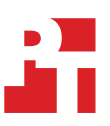

# PC gaming processor study: Intel Core i9-9900K processor vs. competitors

## (Updated October 12, 2018)

A study commissioned by Intel Corporation

We published the initial version of this report on October 8, 2018 and published this updated version October 12, 2018. The updated report includes test results for AMD Ryzen™ 7 2700X in default mode (i.e., Creator mode). For more detail on the changes from the initial report and this updated report, please review the change log on the final page of this document.

In the Principled Technologies labs, we compared the performance of eight processors on 19 popular games. We compared the following processors:

- 9th Gen Intel® Core™ i9-9900K processor
- 8th Gen Intel® Core™ i7-8700K processor
- 8th Gen Intel® Core™ i7-8086K processor
- Intel® Core™ i9-9980XE Extreme Edition processor
- Intel® Core™ i9-9900X X-series processor
- AMD Ryzen™ 7 2700X processor
- AMD Ryzen™ Threadripper™ 2990WX processor
- AMD Ryzen™ Threadripper™ 2950X processor

The 19 games we tested on each system were:

- Total War™: WARHAMMER® II
- Counter-Strike®: Global Offensive
- Gears of War 4
- War Thunder
- Ashes of the Singularity™
- Forza Motorsport 7
- Assassin's Creed®: Origins
- Far Cry® 5
- World of Warcraft®: Battle for Azeroth™
- Sid Meier's Civilization® VI
- Fortnite
- World of Tanks
- Tom Clancy's Rainbow Six® Siege
- PlayerUnknown's Battlegrounds (PUBG)
- Rise of the Tomb Raider™
- Middle-earth™: Shadow of War™
- Tom Clancy's Ghost Recon®: Wildlands
- Grand Theft Auto V
- Final Fantasy® XV

Continue to the next page for detailed results for Intel processor-based systems and AMD processor-based systems (running in both Game and Creator modes).

The tables below present our results. We used in-game benchmarks where possible; otherwise, we used Fraps™ to record frames per second (FPS).

## Total War™: WARHAMMER® II

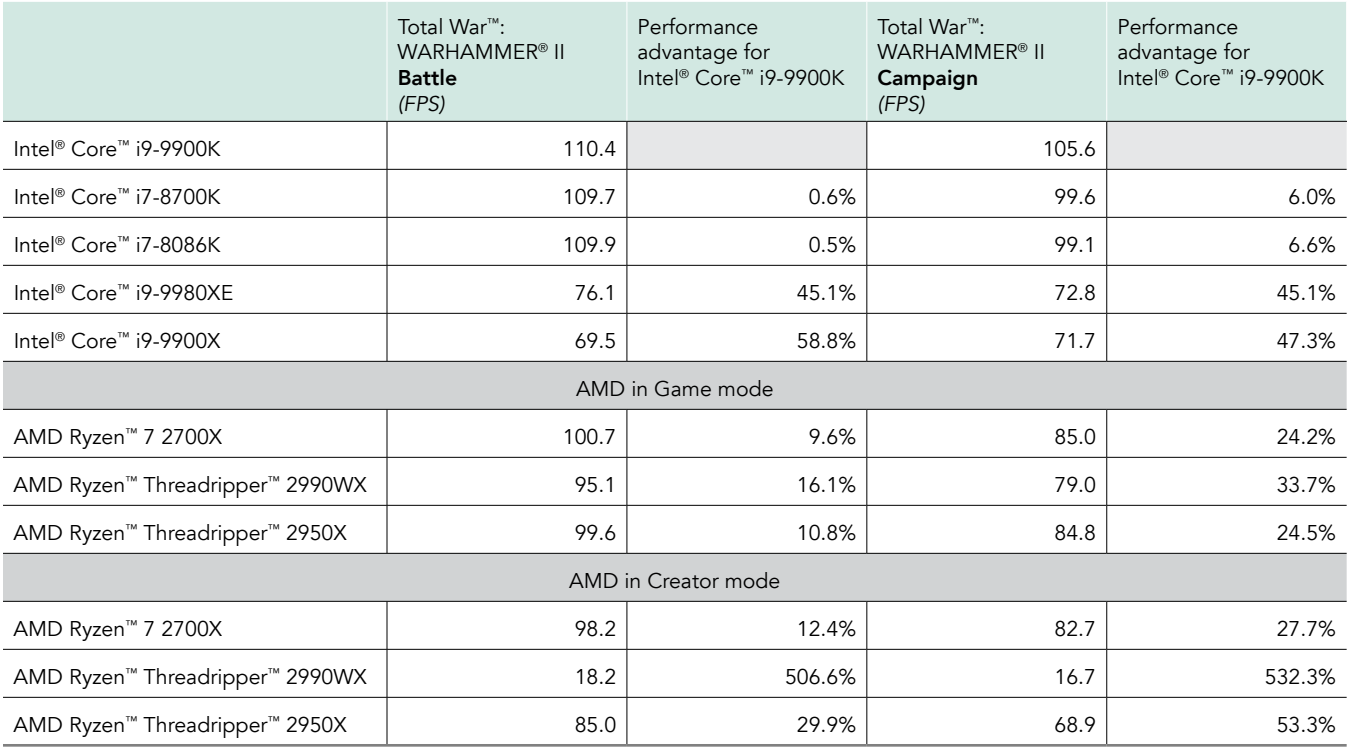

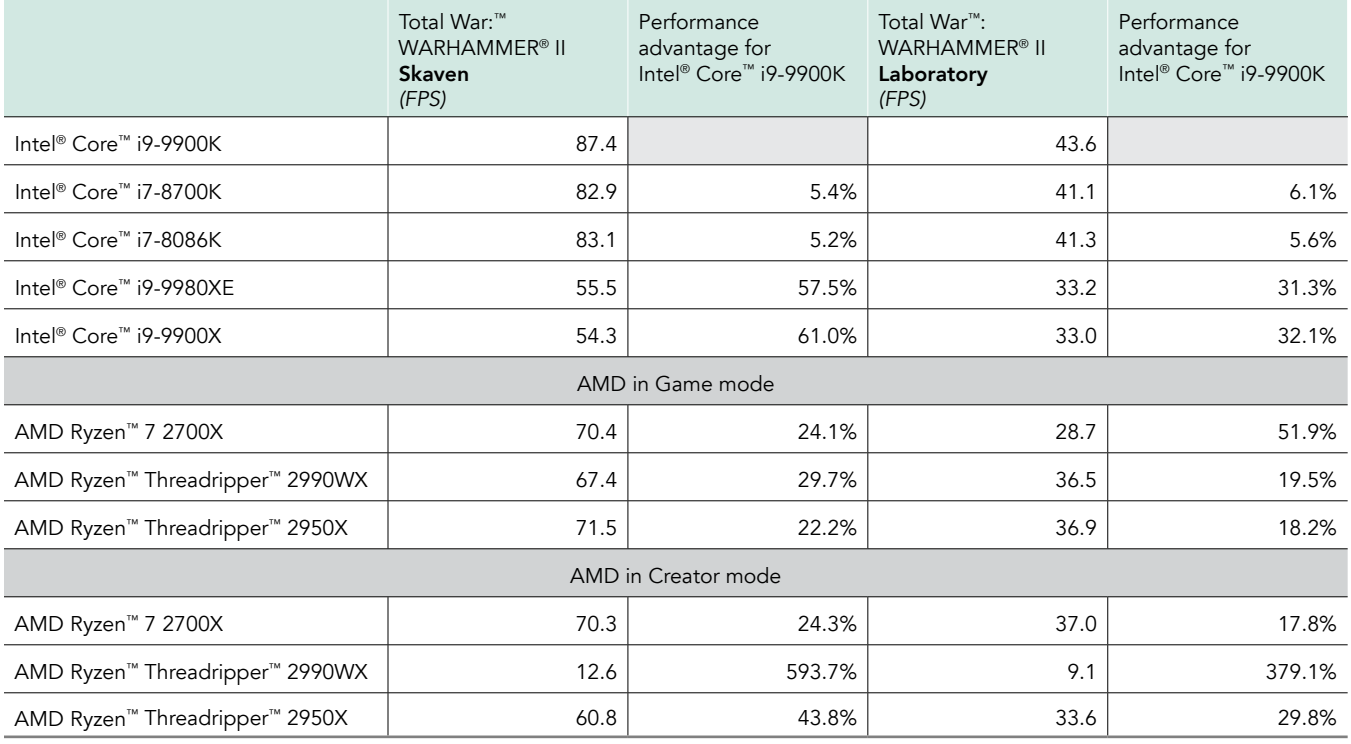

## Counter-Strike®: Global Offensive

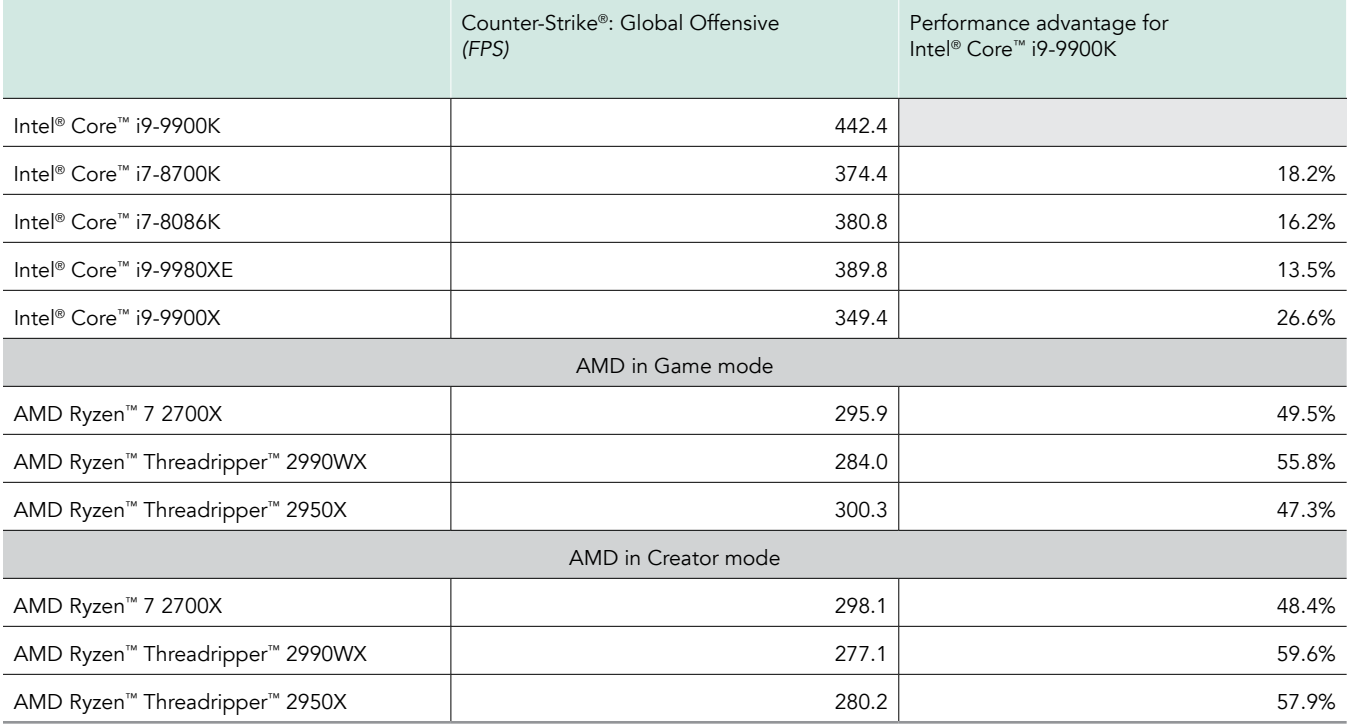

## Gears of War 4

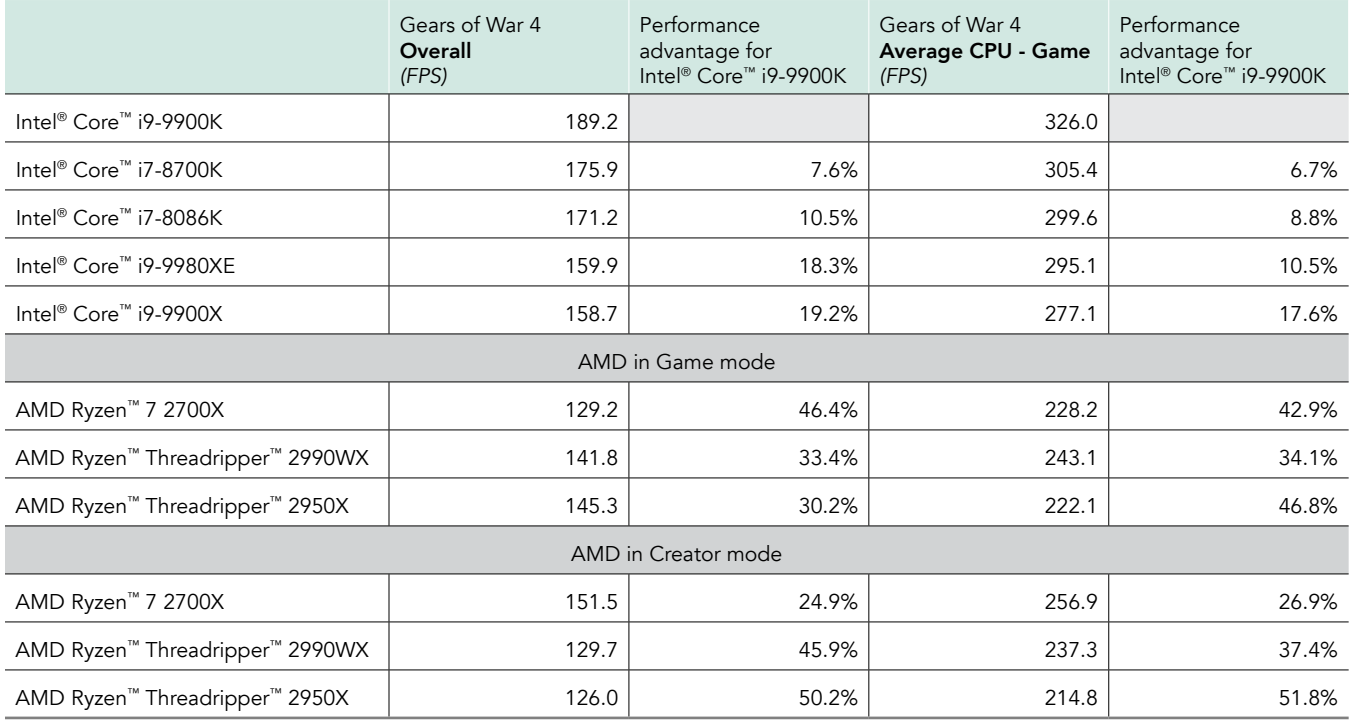

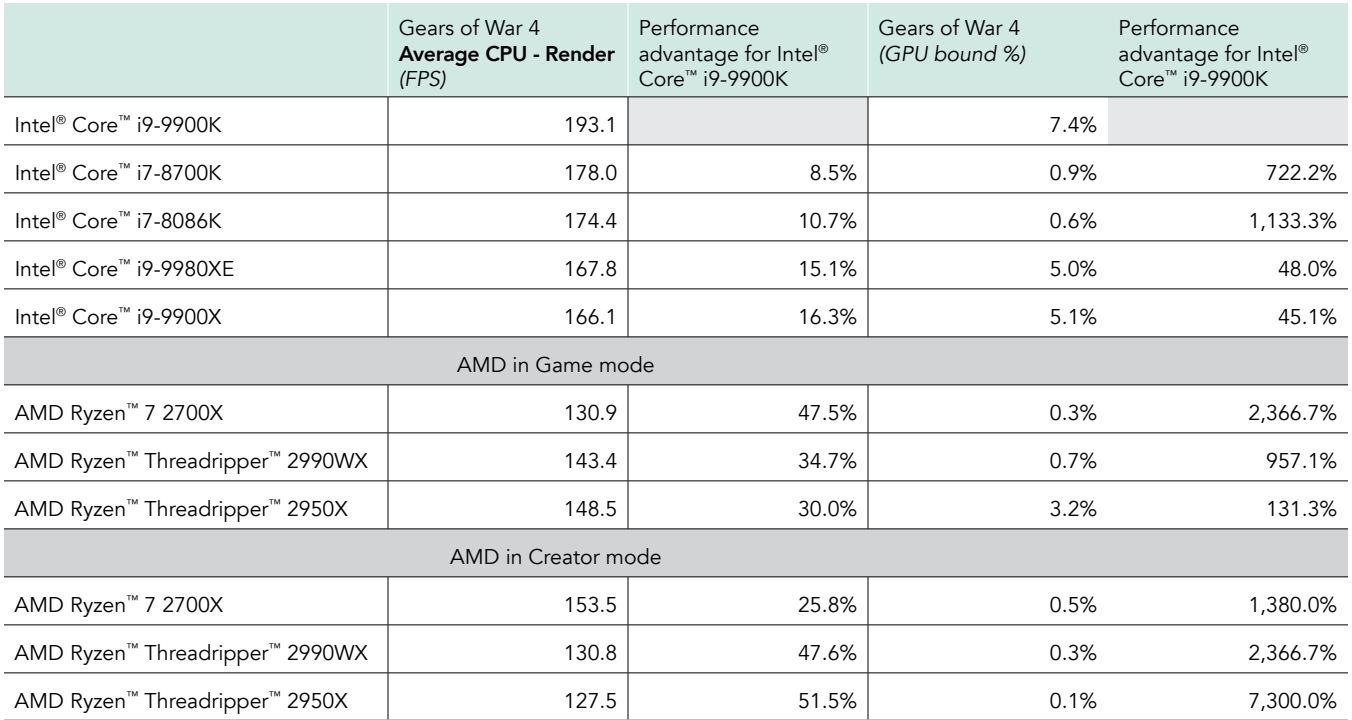

## War Thunder

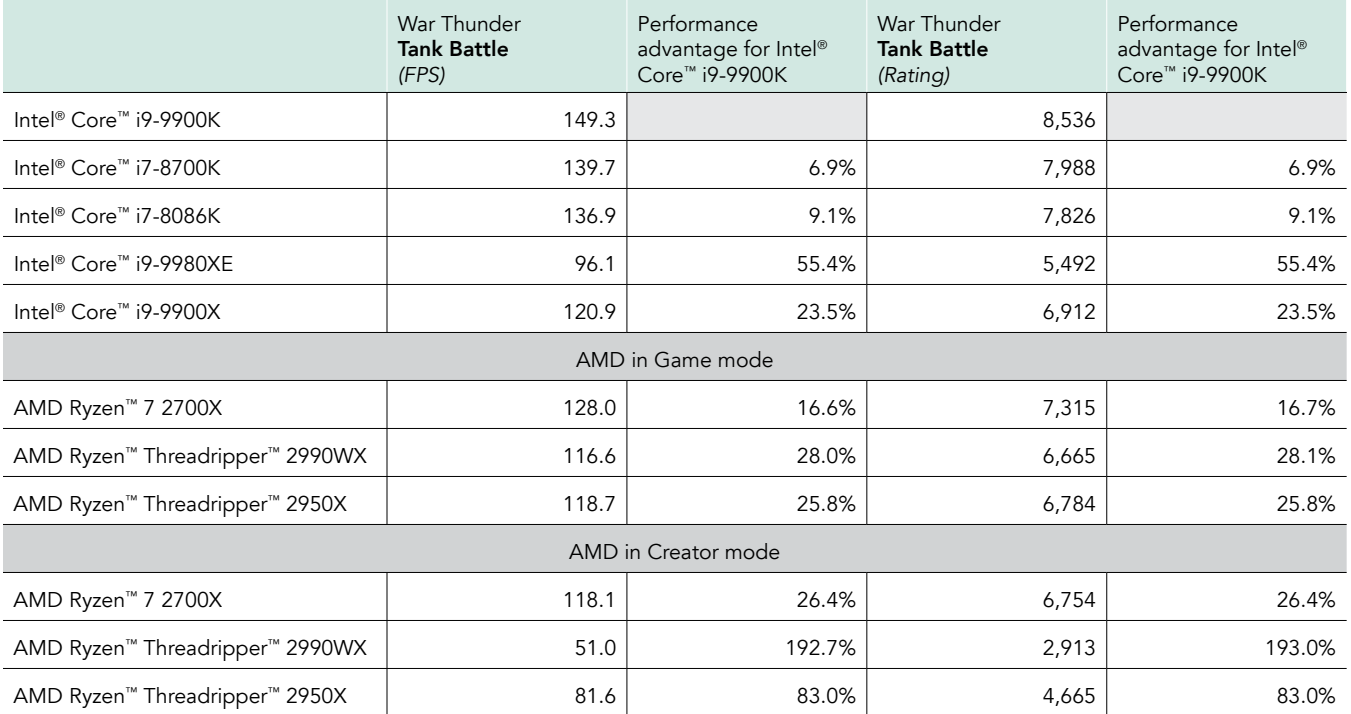

## Ashes of the Singularity<sup>™</sup>

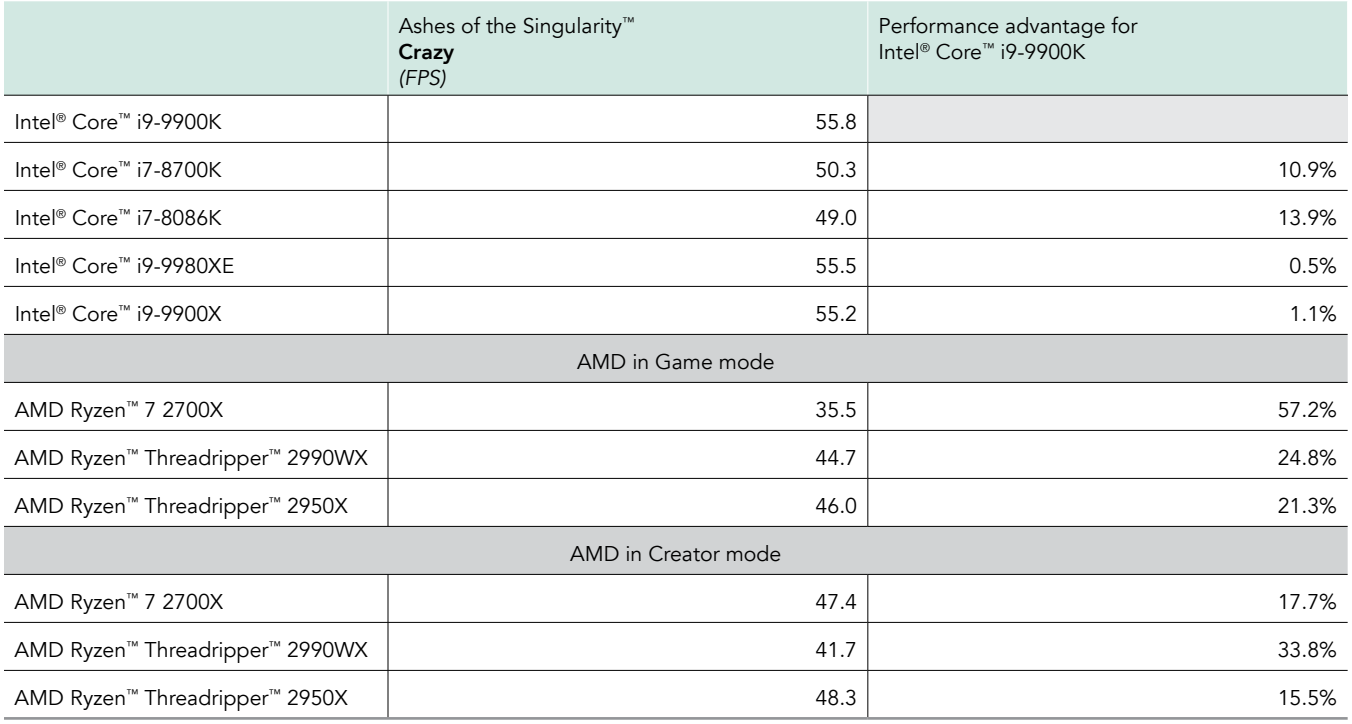

## Forza Motorsport 7

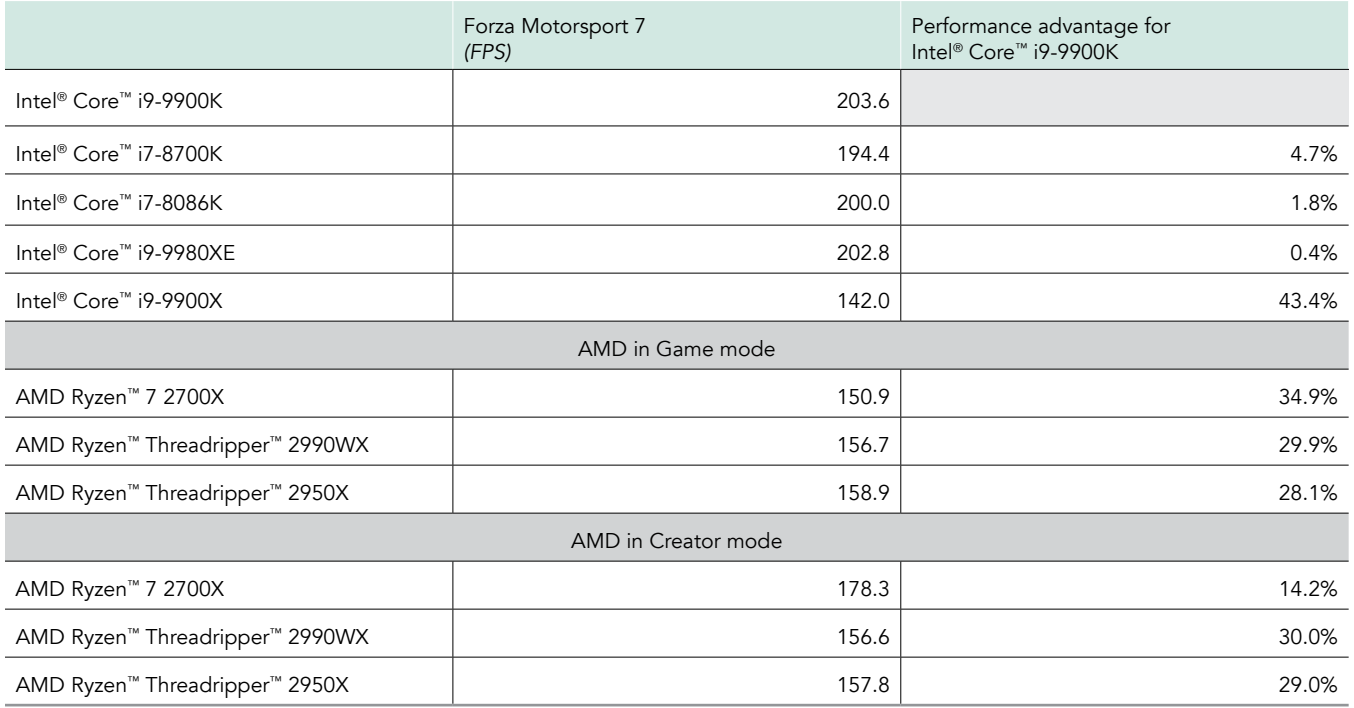

## Assassin's Creed®: Origins

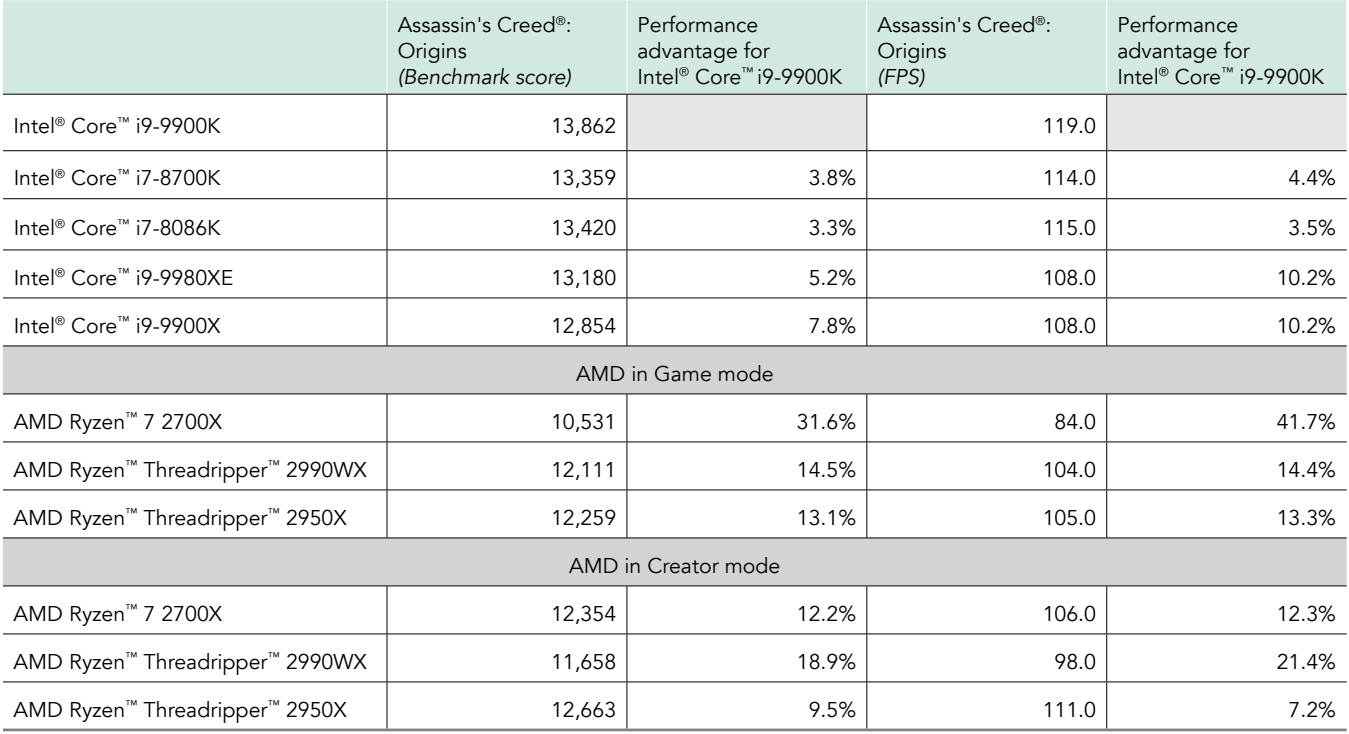

## Far Cry® 5

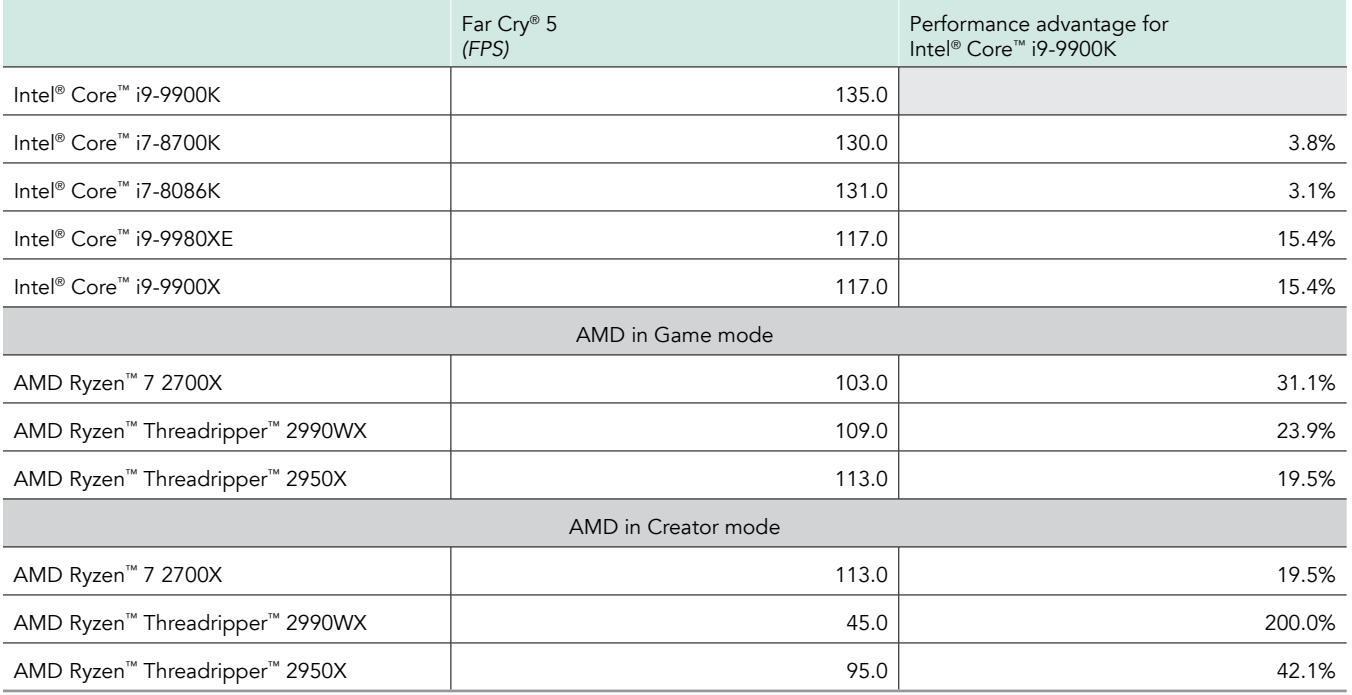

## World of Warcraft®: Battle for Azeroth<sup>™</sup>

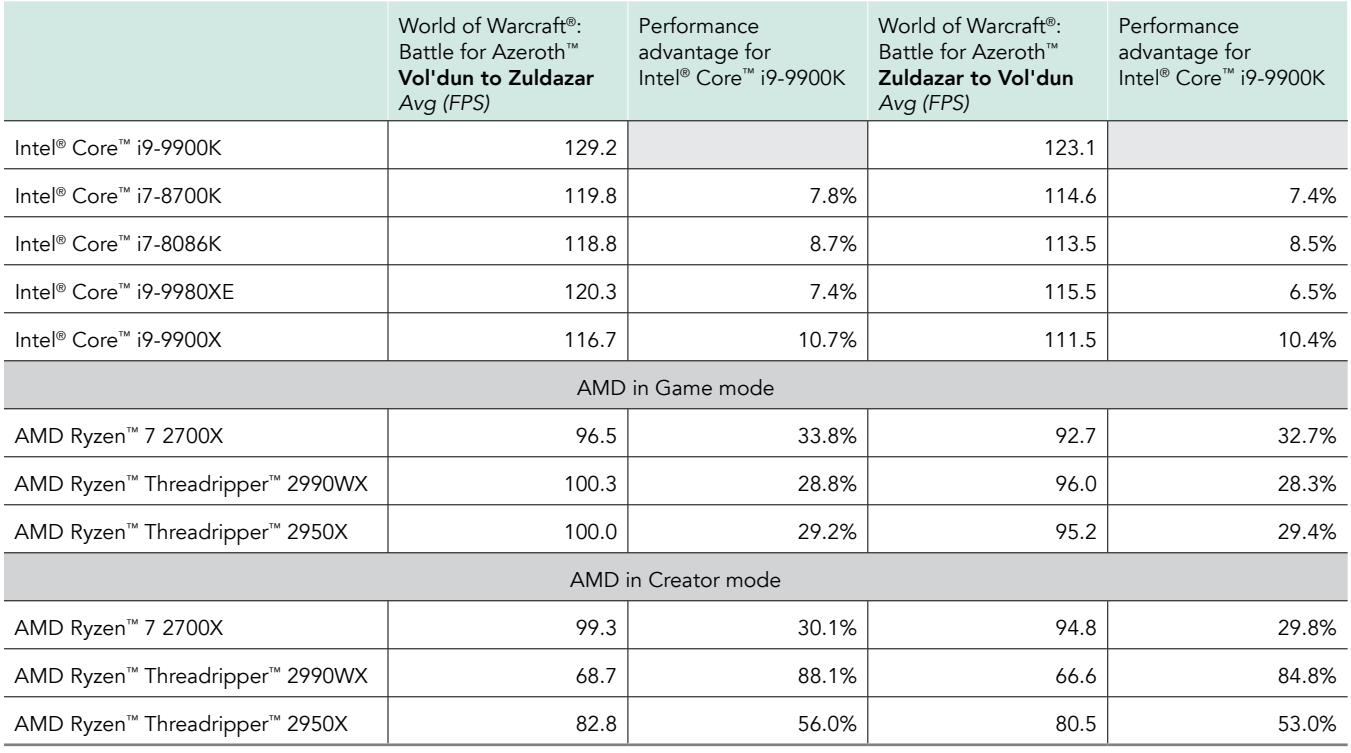

## Sid Meier's Civilization® VI

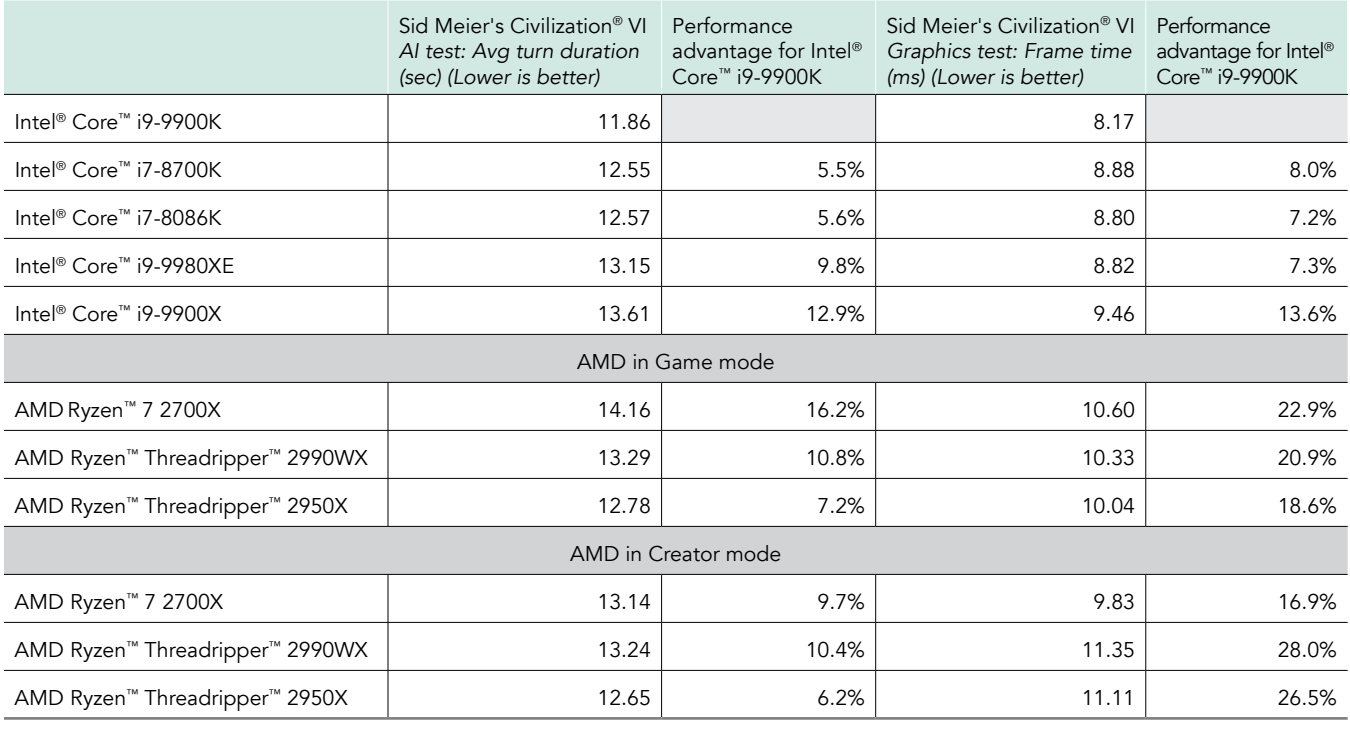

## Fortnite

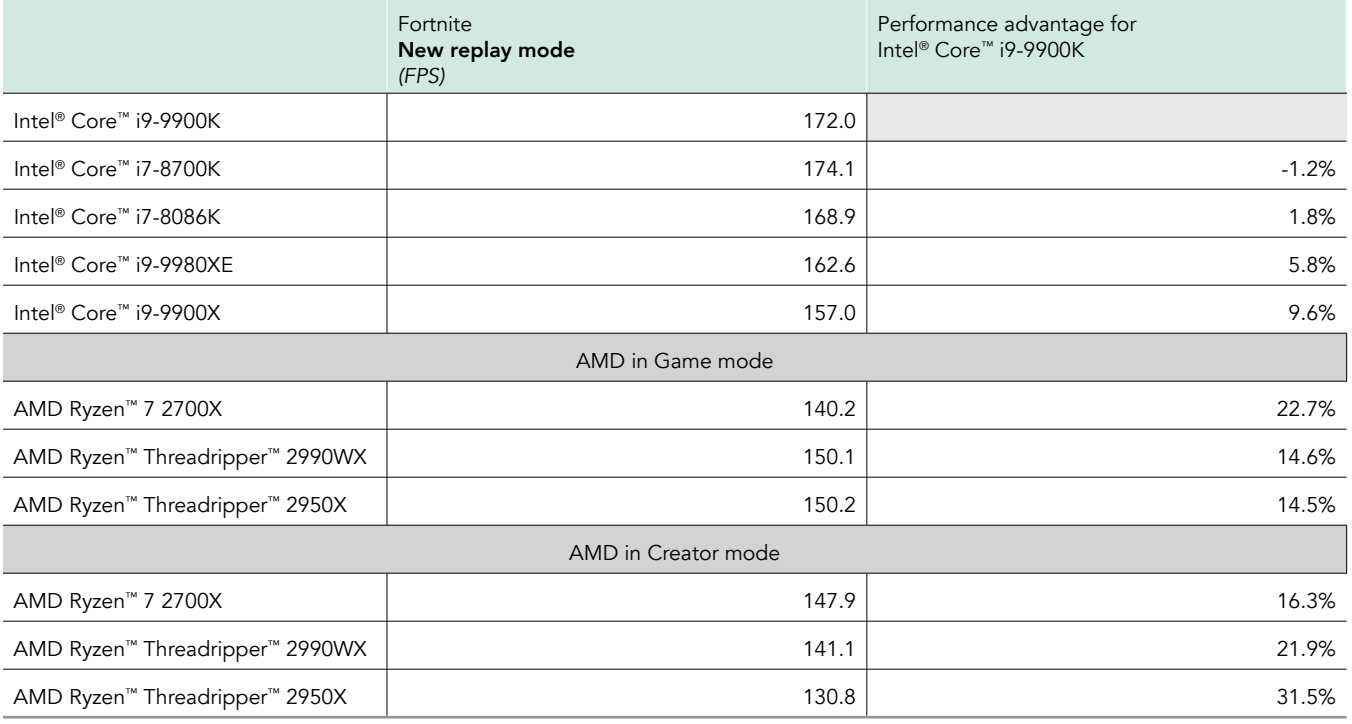

### World of Tanks

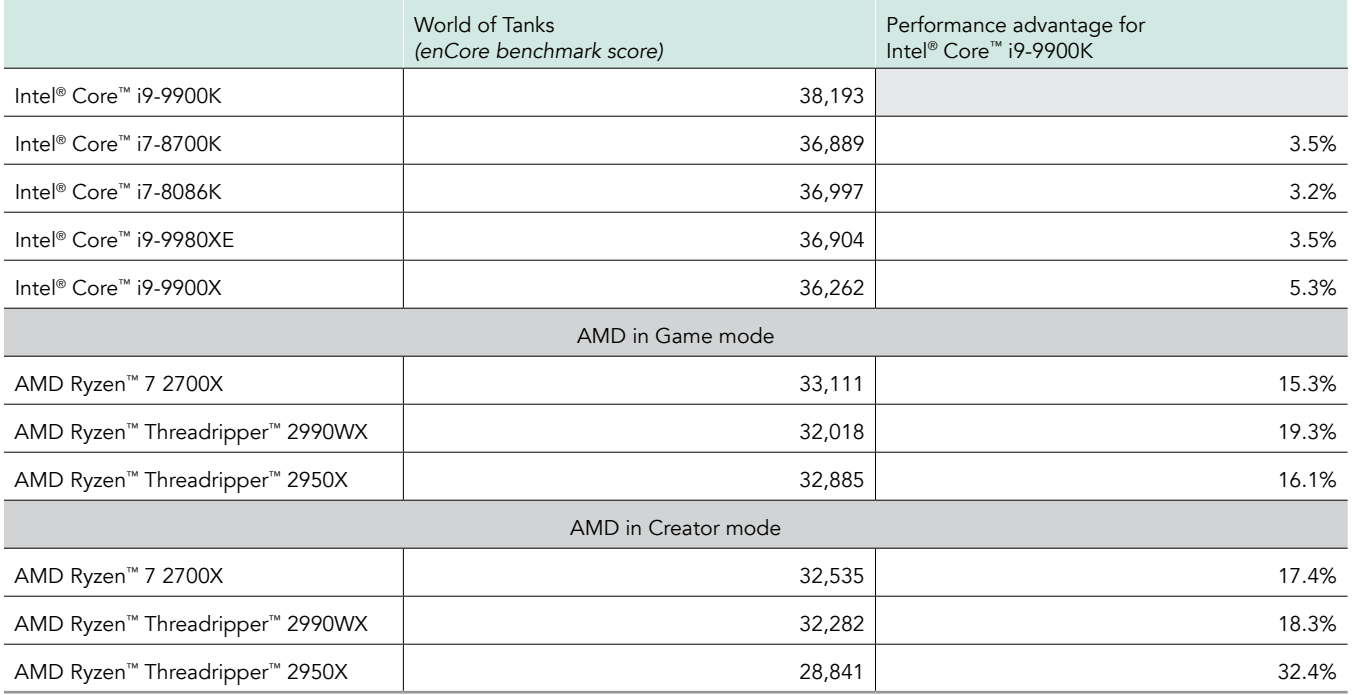

## Tom Clancy's Rainbow Six® Siege

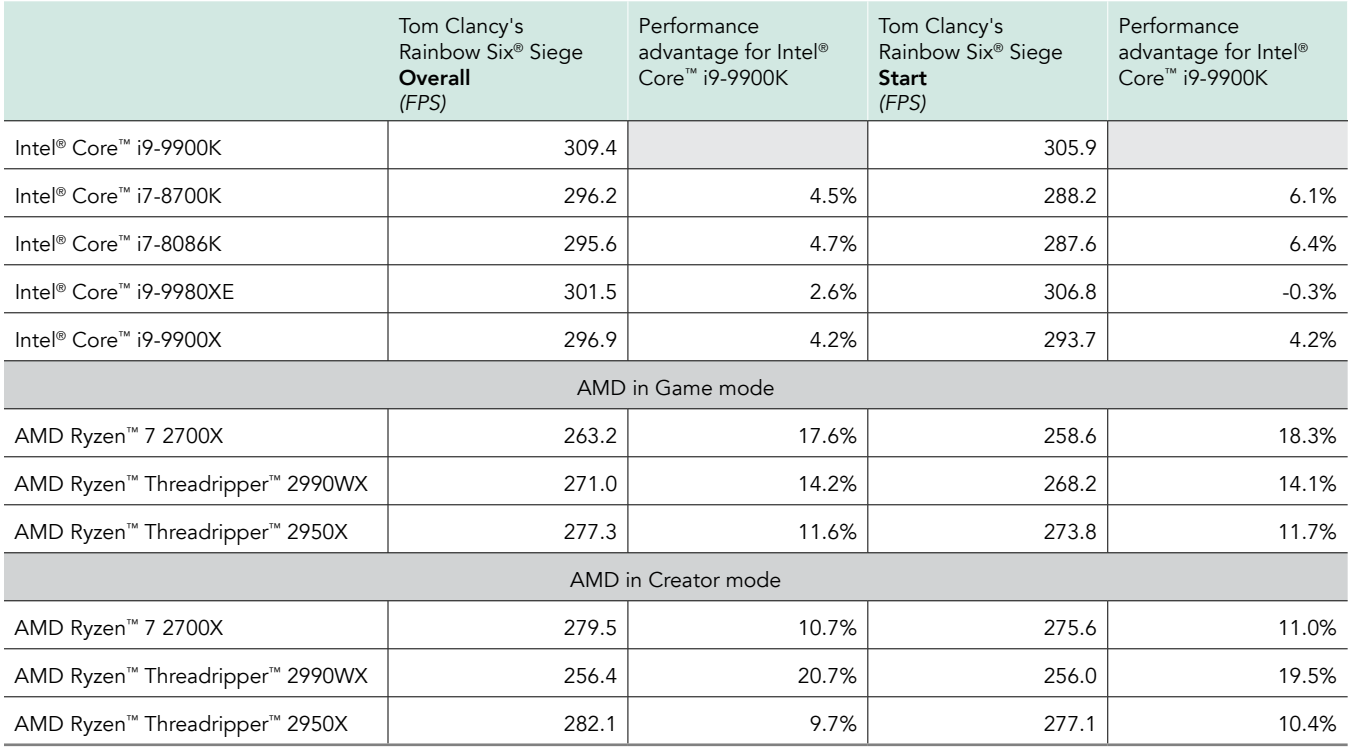

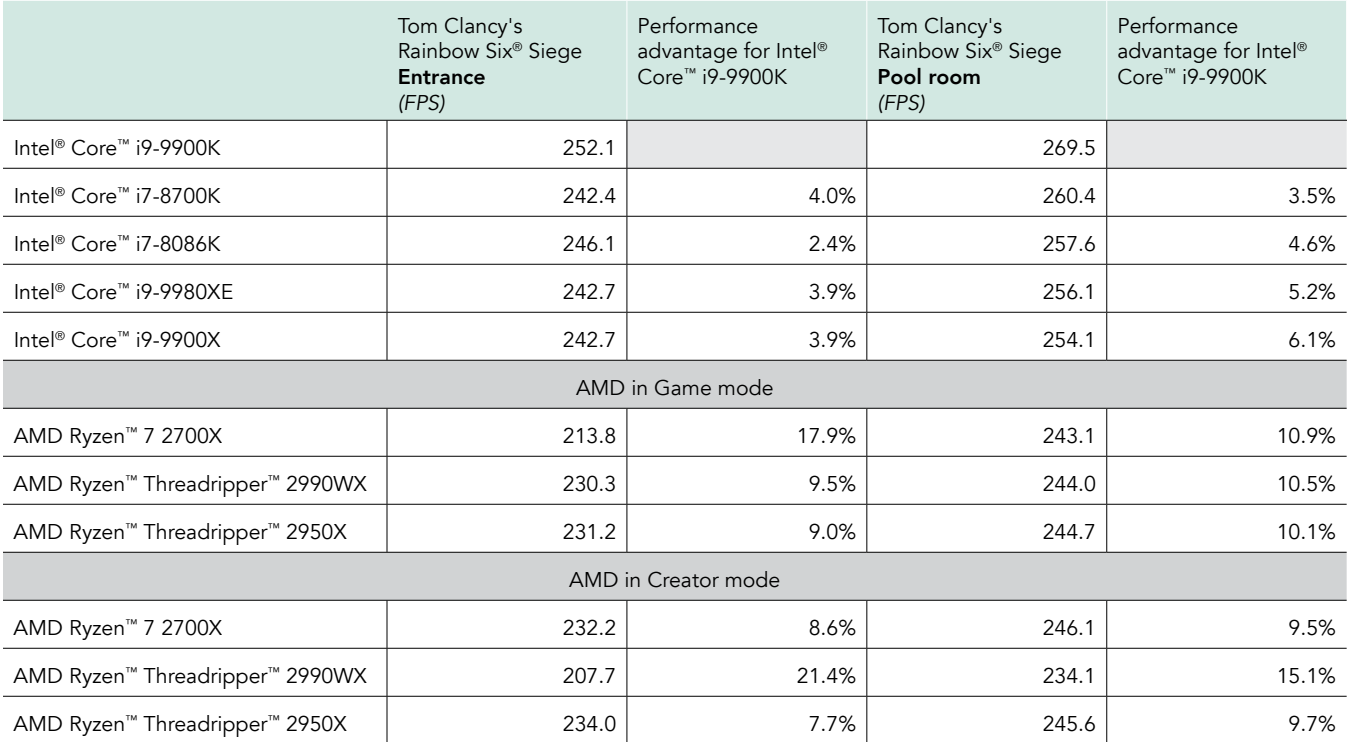

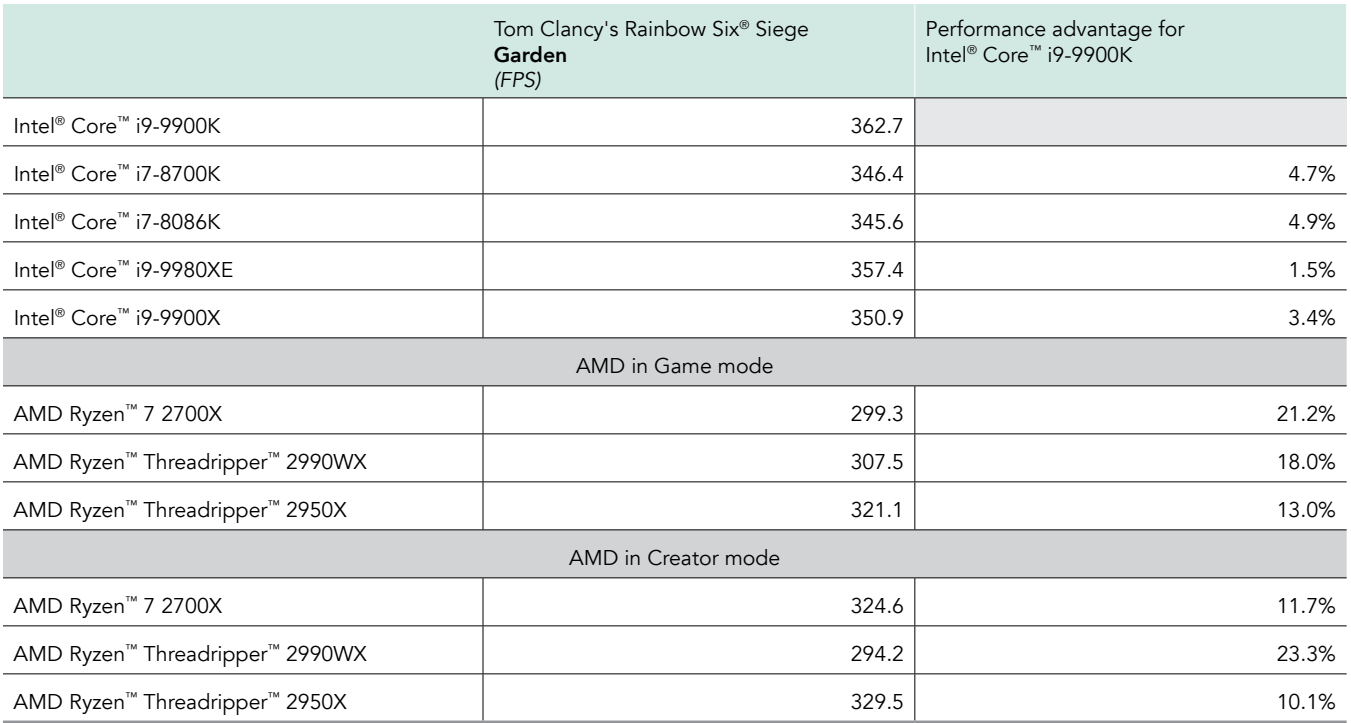

## PUBG - PlayerUnknown's Battlegrounds

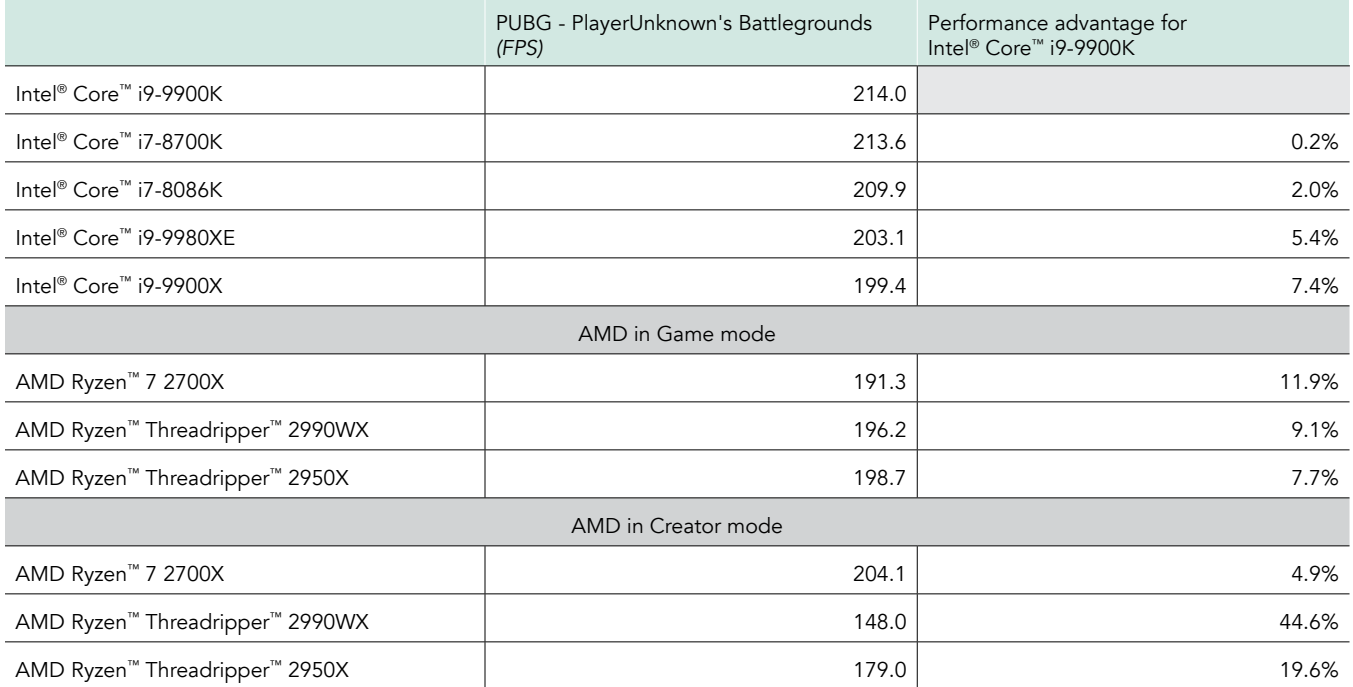

## Rise of the Tomb Raider™

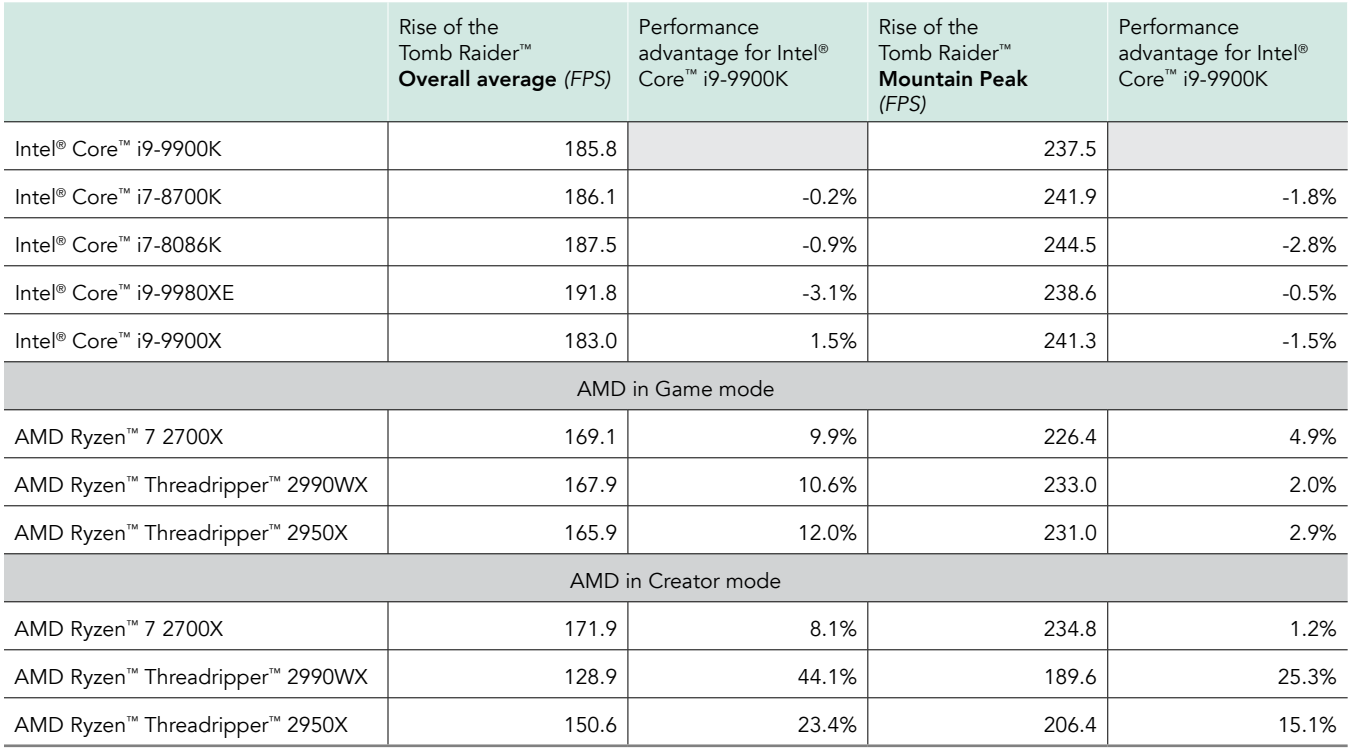

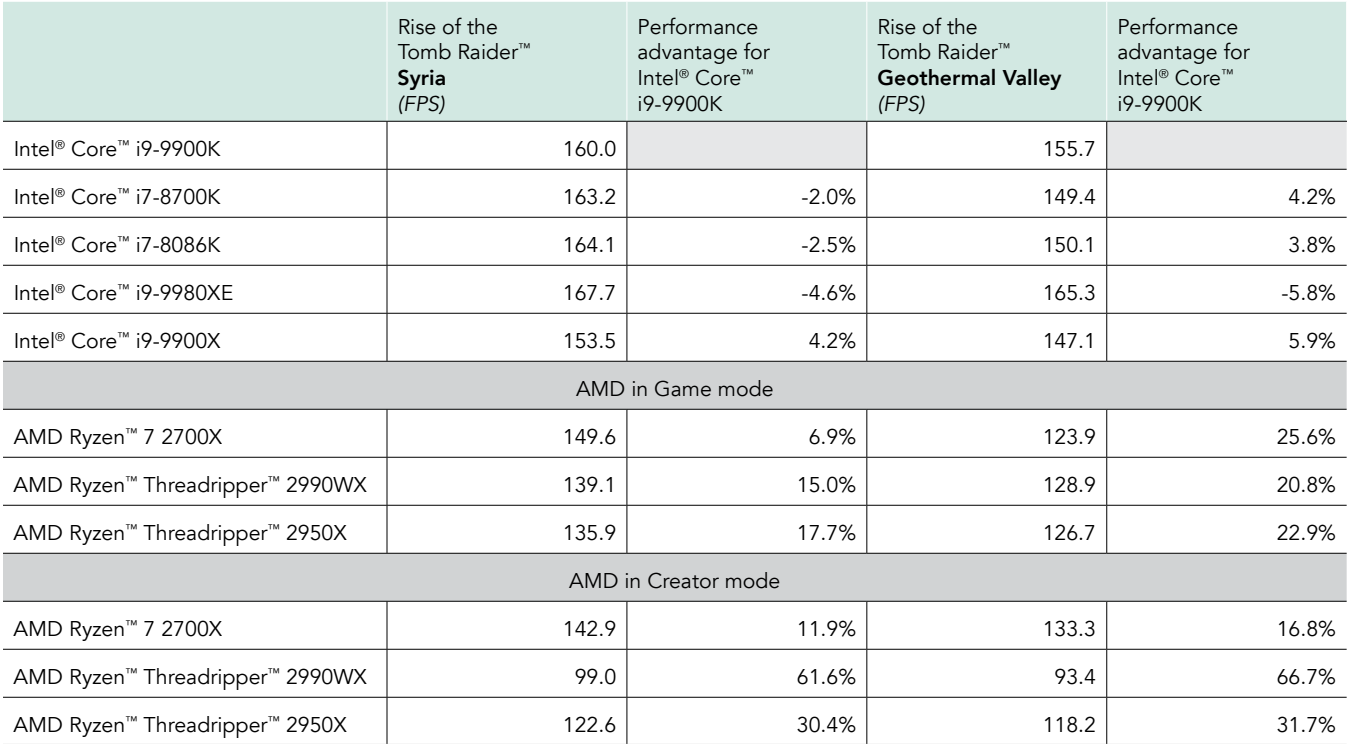

## Middle-earth™: Shadow of War™

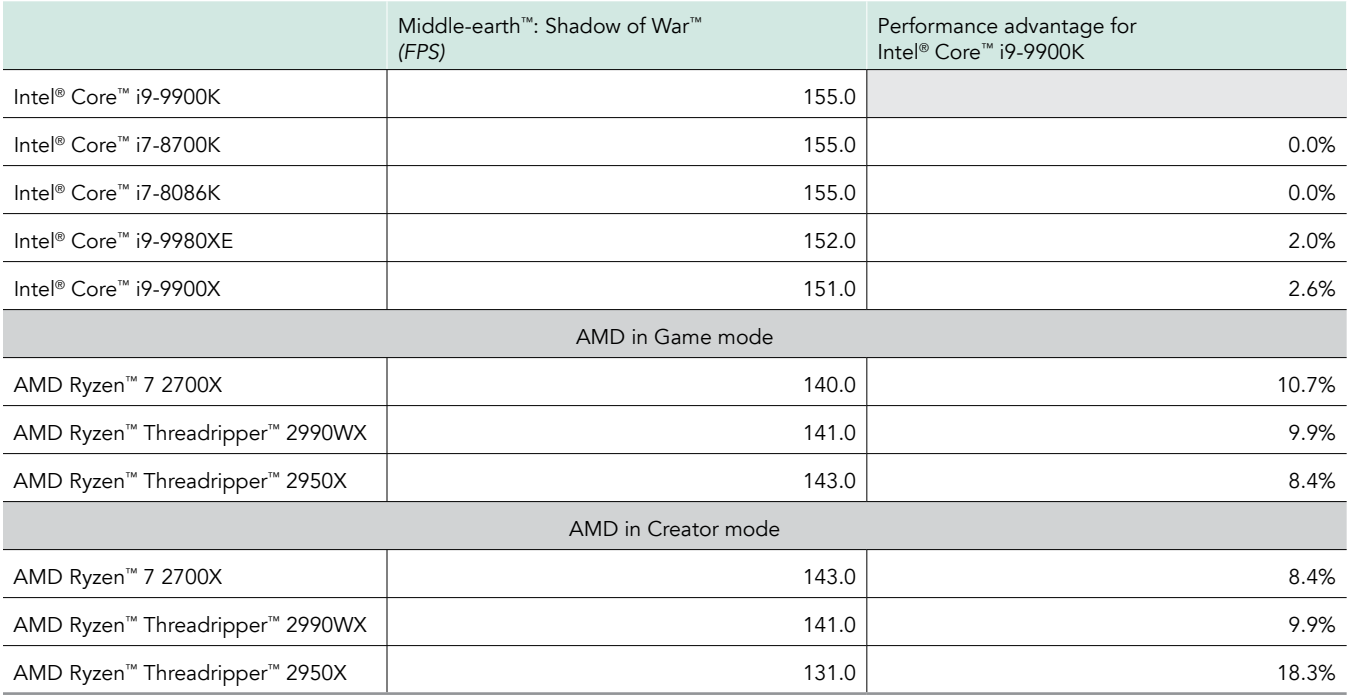

## Tom Clancy's Ghost Recon®: Wildlands

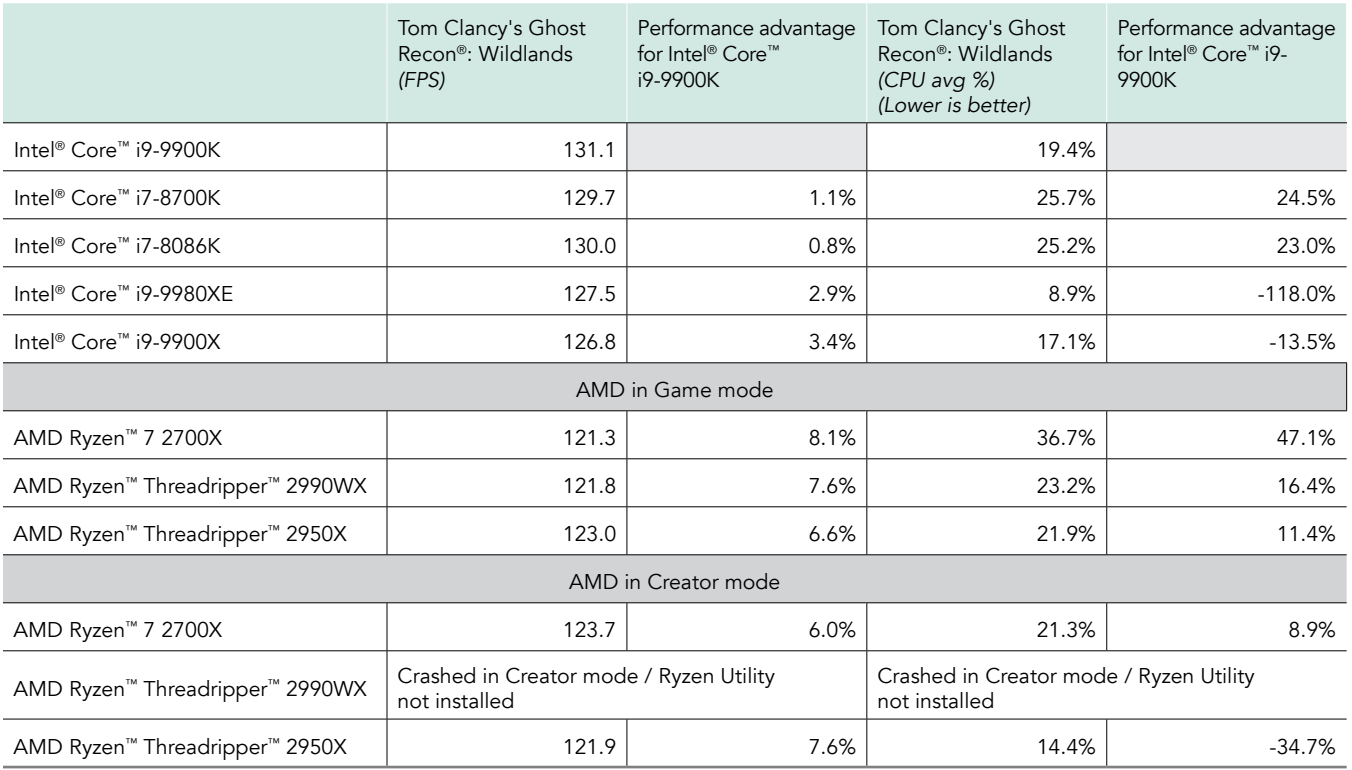

## Grand Theft Auto V

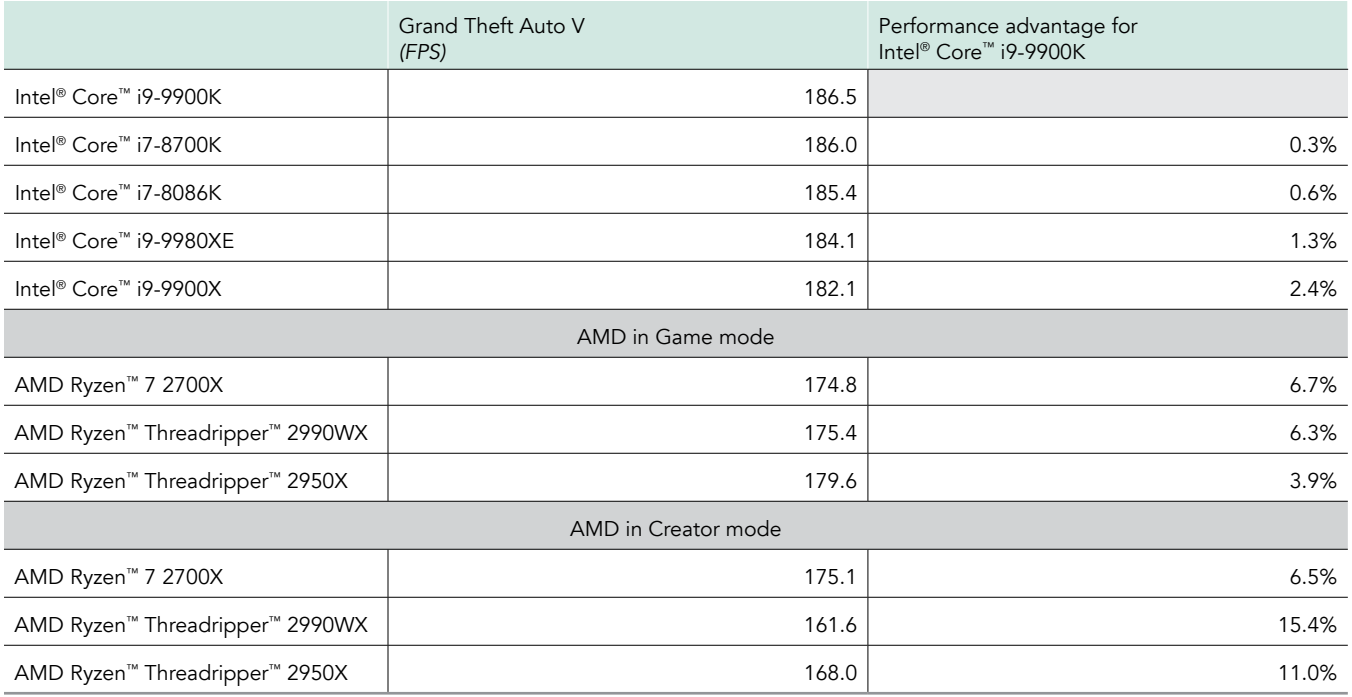

## Final Fantasy® XV

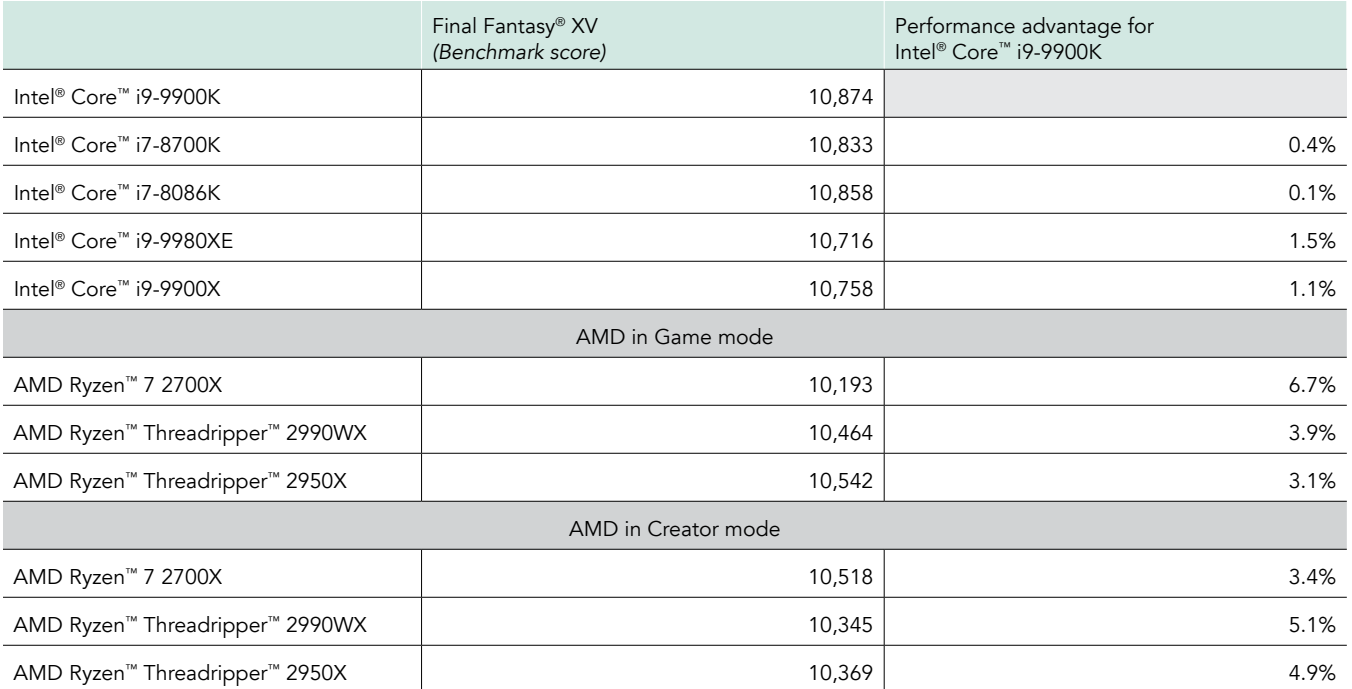

### Test system information

On September 10, 2018, we finalized the hardware configurations we tested. On September 21, 2018, we installed the final Windows updates on all systems. Game updates varied, so our final software configuration changes for each game depending on when we tested it (see versions in a table below). Updates for current and recently released hardware and software appear often, so unavoidably these configurations may not represent the latest versions available when this report appears. We concluded preliminary hands-on testing on October 4, 2018. We concluded additional hands-on testing on October 12, 2018. To find details of the changes from the initial report and the October 12, 2018 updated report, see the change log on the final page of this document.

We set up 16 systems (eight different configurations with two systems each) that were mostly identical, except for the processors and motherboards. The tables below detail the configuration information for the test systems.

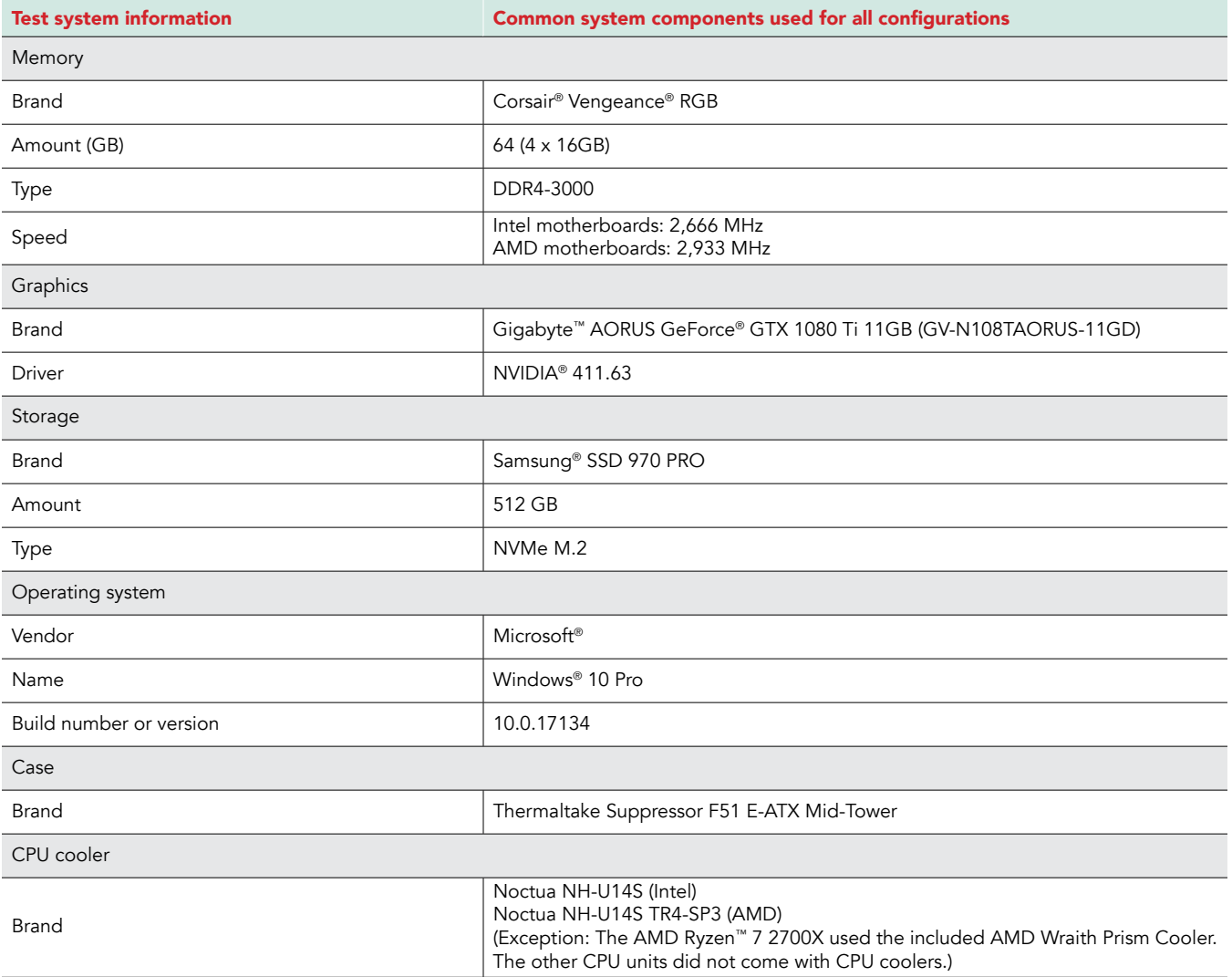

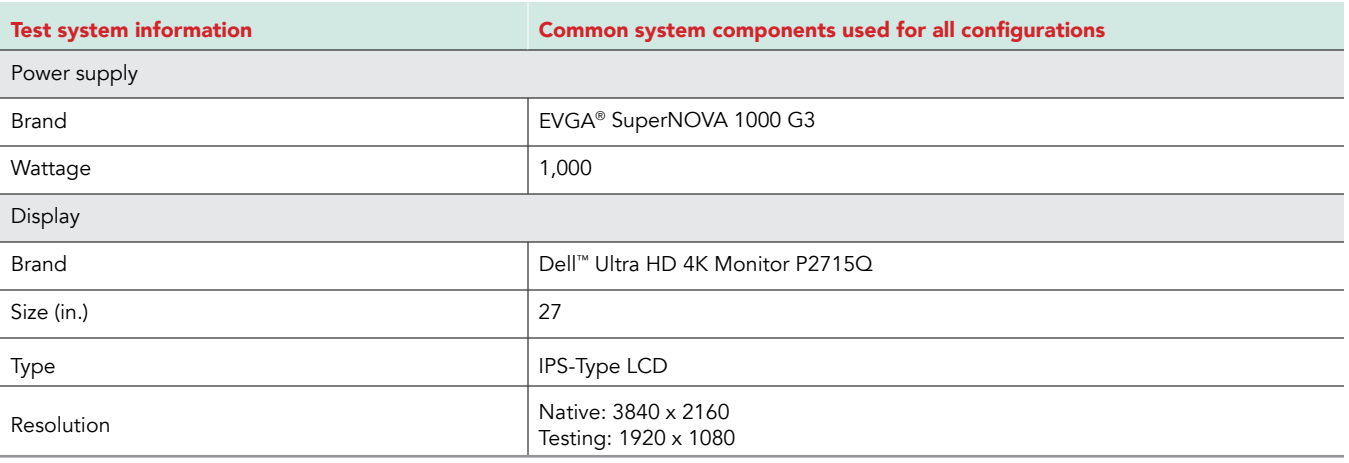

## CPU & motherboard information

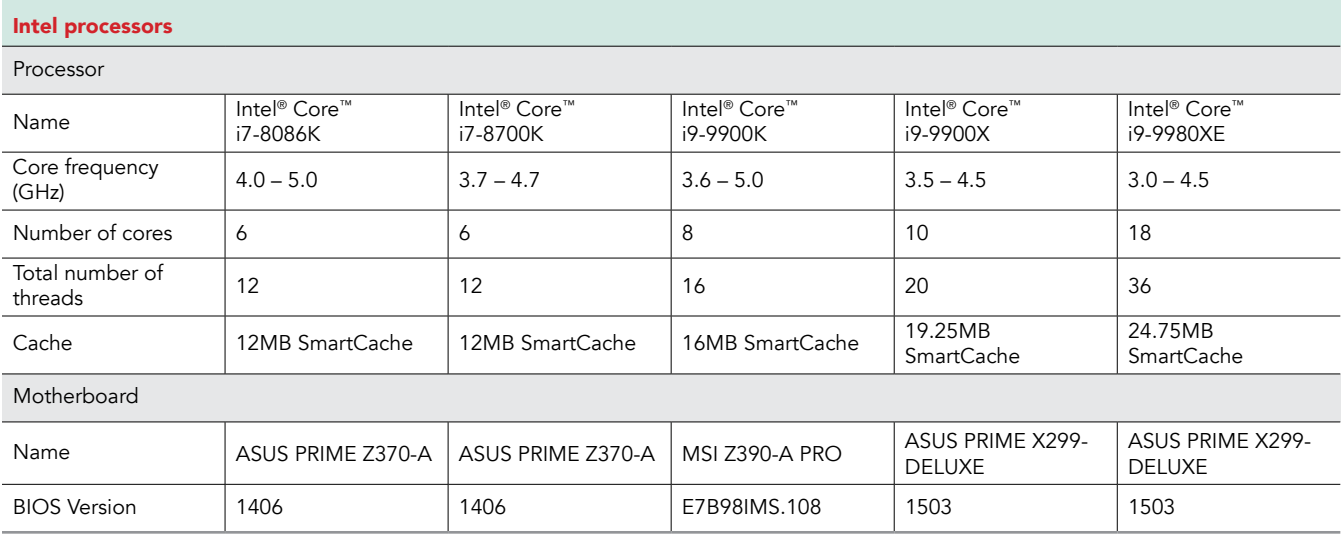

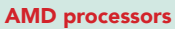

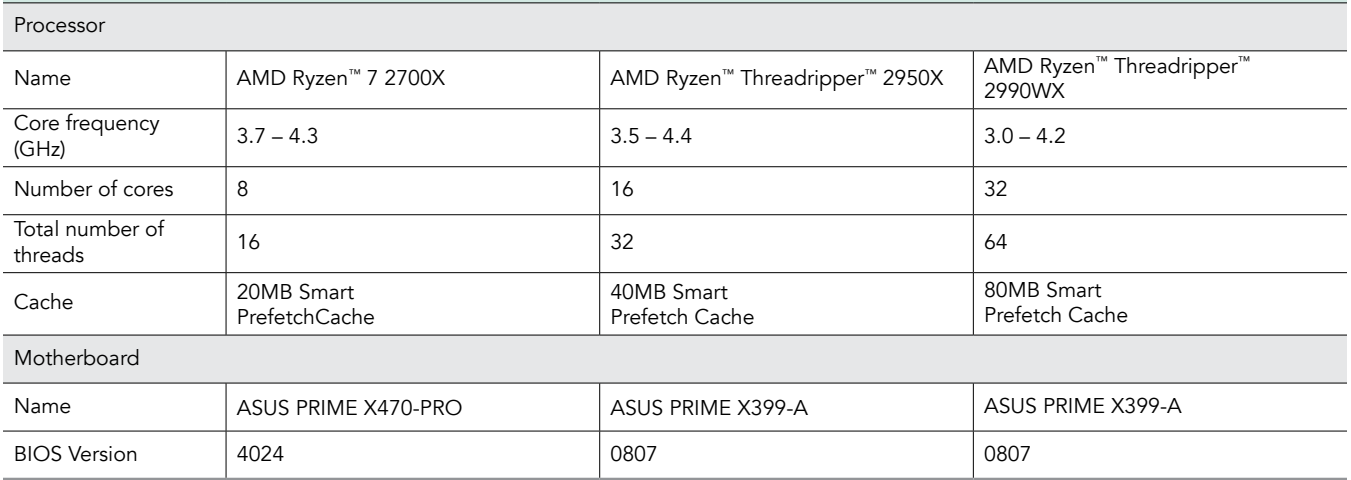

## Memory timing information

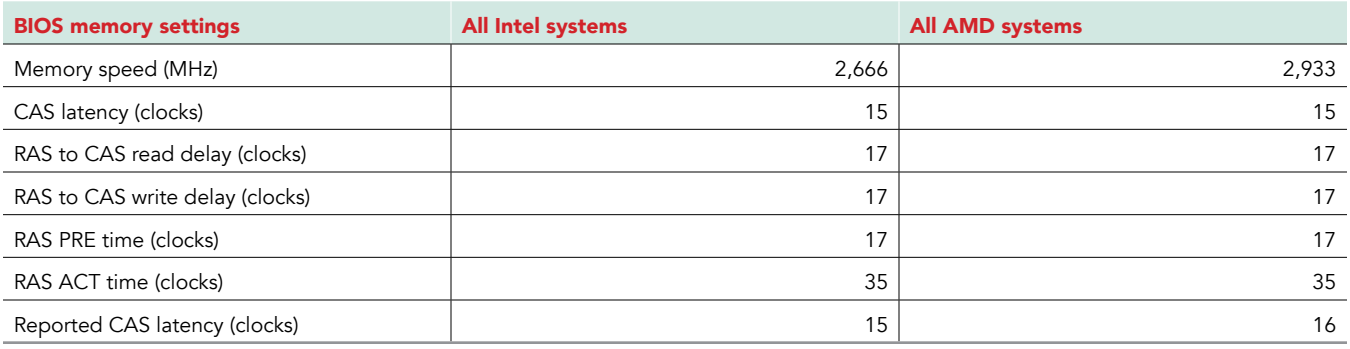

### Game versions

This table details the versions of each game we used during our tests.

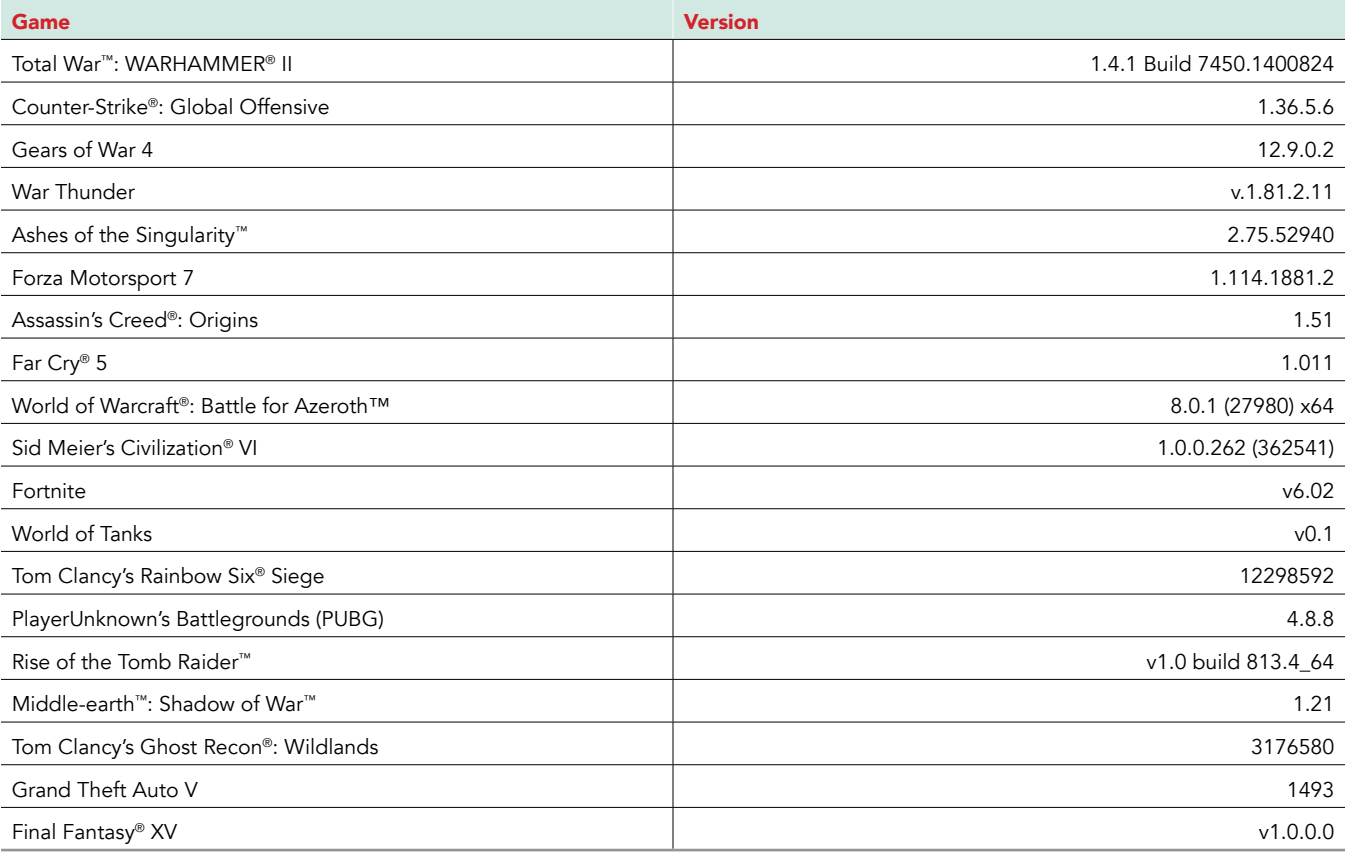

### How we tested

### Setting up the systems

#### Setting up the MSI Z390-A PRO BIOS

- 1. Update the BIOS to E7B98IMS.108.
- 2. Load Optimized BIOS defaults.
- 3. Select Advanced mode-Settings->Advanced->Windows OS Configuration->Enable Windows 10 WHQL Support, and enable Fast Boot.
- 4. Select Extreme Memory Profile (X.M.P.) > Enabled.
- 5. Select Overclocking menu $\rightarrow$ DRAM Frequency $\rightarrow$ Set to DDR4-2666.

#### Setting up the ASUS PRIME X299-DELUXE BIOS

- 1. Update the BIOS to 1503.
- 2. Load Optimized BIOS defaults.
- 3. Select Advanced mode->AI Tweaker->AI Overclock Tuner->Set to XMP.
- 4. Select Advanced mode->AI Tweaker->Disable ASUS MultiCore Enhancement.
- 5. Select Advanced mode->AI Tweaker->DRAM Frequency->Set to DDR4-2666MHz.
- 6. Select Advanced mode $\rightarrow$ Boot $\rightarrow$ CSM, and set:
	- a. Boot Device Control to UEFI only.
	- b. Boot from Network Devices to Ignore.
	- c. Boot from Storage Devices to UEFI driver first.
	- d. Boot from PCI-E/PCI Expansion Devices to UEFI driver first.

#### Setting up the ASUS PRIME X399-A BIOS

- 1. Update the BIOS to 0807.
- 2. Load Optimized BIOS defaults.
- 3. Select Advanced mode > AI Tweaker > AI Overclock Tuner > Verify that D.O.C.P. is selected.
- 4. Select Advanced mode $\rightarrow$ AI Tweaker $\rightarrow$ Performance Enhancer $\rightarrow$ Set to Default.
- 5. Select Advanced mode->AI Tweaker->Disable Overclocking Enhancement.
- 6. Select Advanced mode $\rightarrow$ AI Tweaker $\rightarrow$ Memory Frequency $\rightarrow$ Set to DDR4-2933MHz.
- 7. Select Advanced mode->AI Tweaker->Set Core Performance Boost to Auto.
- 8. Select Advanced mode->AI Tweaker->Performance Bias->None.
- 9. Select Advanced mode $\rightarrow$ Boot $\rightarrow$ CSM, and set:
	- a. Boot Device Control to UEFI only.
	- b. Boot from Network Devices to Ignore.
	- c. Boot from Storage Devices to UEFI driver first.
	- d. Boot from PCI-E/PCI Expansion Devices to UEFI driver first.

#### Setting up the ASUS PRIME Z370-A BIOS setup

- 1. Update the BIOS to 1406.
- 2. Load Optimized BIOS defaults.
- 3. Select Advanced mode->AI Tweaker->AI Overclock Tuner-> Set to XMP.
- 4. Select Advanced mode->AI Tweaker->Disable ASUS MultiCore Enhancement.
- 5. Select Advanced mode→AI Tweaker→DRAM Frequency→Set to DDR4-2666MHz.
- 6. Select Advanced mode->AI Tweaker->Power-saving & Performance Mode->Set to Performance mode.
- 7. Select Advanced mode $\rightarrow$ Boot $\rightarrow$ CSM, and set:
	- a. Boot Device Control to UEFI only.
	- b. Boot from Network Devices to Ignore.
	- c. Boot from Storage Devices to UEFI driver first.
	- d. Boot from PCI-E/PCI Expansion Devices to UEFI driver first.

#### Setting up the ASUS PRIME X470 PRO BIOS

- 1. Update the BIOS to 4024.
- 2. Load Optimized BIOS defaults.
- 3. Select Advanced mode->AI Tweaker->AI Overclock Tuner->Verify that D.O.C.P. is selected.
- 4. Select Advanced mode->AI Tweaker->Memory Frequency->Set to DDR4-2933MHz.
- 5. Select Advanced mode->AI Tweaker->Performance Bias->None
- 6. Select Advanced mode  $\rightarrow$  Boot $\rightarrow$  CSM, and set:
	- a. Boot Device Control to UEFI only.
	- b. Boot from Network Devices to Ignore.
	- c. Boot from Storage Devices to UEFI driver first.
	- d. Boot from PCI-E/PCI Expansion Devices to UEFI driver first.

#### Installing Windows® 10 Professional

- 1. Install Microsoft<sup>®</sup> Windows<sup>®</sup> 10 Professional 64-bit on each system using default options, except for no Cortana. For Privacy settings, choose No for everything.
- 2. In the taskbar, click the Security Center shield. Under Account Protection, click Dismiss.
- 3. If a dialog appears saying Fix apps that are blurry, click Cancel.
- 4. Install drivers:
	- a. Chipset
		- b. Video (Only install NVIDIA drivers and not and GeForce Experience utility, and select Custom and clean installation)
		- c. LAN
	- d. Intel TurboBoost® 3.0 driver (if applicable)
- 5. In Display settings, set the resolution to 1920 x 1080.
- 6. Reboot, and run Windows Updates.
- 7. Verify that there are no yellow bangs listed in Device Manager. If there are, fix them.
- 8. On AMD systems download and install the AMD Ryzen Master Utility.
	- a. Launch the utility, select Game mode for game mode testing, or select Creator mode for creator mode testing. Click Apply.

### Running the tests

Complete the following tests on each of the test systems.

### Final Fantasy® XV Standalone Benchmark v1.0.0.0

- 1. Install the Final Fantasy XV benchmark.
- 2. Launch the Final Fantasy XV benchmark.
- 3. Select High Quality, 1920 x 1080, and Fullscreen options.
- 4. To run the benchmark, click Start.
- 5. When the benchmark has finished, record the results.
- 6. Run the benchmark two more times, and record the results of those tests.
- 7. Report the median of the three test runs.

### World of Tanks enCore Standalone Benchmark v0.1

- 1. Install the World of Tanks enCore benchmark.
- 2. Launch the World of Tanks enCore benchmark.
- 3. Select Ultra, and click Test.
- 4. When the benchmark has finished, record the results.
- 5. Run the benchmark two more times, and record the results of those tests.
- 6. Report the median of the three test runs.

### Ashes of the Singularity™ 2.75.52940

- 1. Install Ashes of the Singularity.
- 2. Launch Ashes of the Singularity.
- 3. Click Play.
- 4. Click Options.
- 5. Click Video:
	- a. Select Crazy Quality Profile.
	- b. Select DirectX 12 Graphics Interface.
	- c. Uncheck VSync.
- 6. Click OK.
- 7. Click Benchmark.
- 8. Under Settings, select CPU Focused, and uncheck Upload Benchmark.
- 9. To run the benchmark, click Run Test.
- 10. When the benchmark has finished, record the results.
- 11. Run the benchmark two more times, and record the results of those tests.
- 12. Report the median of the three test runs.

### Rise of the Tomb Raider™ v1.0 build 813.4\_64

- 1. Install Rise of the Tomb Raider.
- 2. Launch Rise of the Tomb Raider.
- 3. Under the Display tab, on the Options screen:
	- a. Select Fullscreen.
	- b. Select Exclusive Fullscreen.
	- c. Enable DirectX 12.
	- d. Set resolution to 1920 x 1080.
	- e. Set VSync to Off.
- 4. Under the Graphics tab:
	- a. Select High Preset.
- 5. Click OK.
- 6. Click Play.
- 7. To run the benchmark, click Start Benchmark.
- 8. When the benchmark has finished, record the results.
- 9. Run the benchmark two more times, and record the results of those tests.
- 10. Report the median of the three test runs.

### Total War™: Warhammer® 2 v1.4.1 Build 7450.1400824

- 1. Install Total War: Warhammer 2.
- 2. Launch Total War: Warhammer 2.
- 3. Select DirectX 12 (BETA), and click Play.
- 4. Click Options.
- 5. Click Graphics.
- 6. Select High Quality, 1920 x 1080 resolution, and uncheck Run in Window.
- 7. Click Advanced.
- 8. Click Benchmark.
- 9. Select the Battle benchmark, and click the checkmark to start the Battle benchmark.
- 10. When the benchmark has finished, record the results, and run the Battle benchmark two more times.
- 11. Select the Campaign benchmark, and click the checkmark to start the Campaign benchmark.
- 12. When the benchmark has finished, record the results, and run the Campaign benchmark two more times. Report the median of the three test runs.
- 13. Select the Skaven benchmark, and click the checkmark to start the Skaven benchmark.
- 14. When the benchmark has finished, record the results, and run the Skaven benchmark two more times. Report the median of the three test runs.
- 15. Exit the menus until you return to the main game menu.
- 16. Select Battles.
- 17. Click The Laboratory.
- 18. Slide the Unit size to 5x.
- 19. To run the Laboratory benchmark, click Benchmark.
- 20. When the benchmark has finished, record the results and run the Laboratory benchmark two more times. Report the median of the three test runs.

### Far Cry® 5 v1.011

- 1. Install Far Cry 5.
- 2. Launch Far Cry 5.
- 3. Click Options.
- 4. Click Video.
- 5. Under the Monitor tab, verify that Fullscreen and 1920 x 1080 are selected.
- 6. Under the Quality tab, select High Graphics Quality, and click Apply.
- 7. Under the Advanced Settings tab, set V-Sync to Off, and click Apply.
- 8. To run the benchmark, click Test in Benchmark.
- 9. When the benchmark has finished, record the results.
- 10. Run the benchmark two more times, and record the results of those tests.
- 11. Report the median of the three test runs.

### Assassin's Creed®: Origins v1.51

- 1. Install Assassin's Creed: Origins.
- 2. Launch Assassin's Creed: Origins.
- 3. Click Options.
- 4. Under the Display tab, verify that Fullscreen and 1920 x 1080 are selected, and ensure VSync is Off.
- 5. Under the Graphics tab, select High Graphics Quality, and click Apply.
- 6. Click Performance Tools.
- 7. To run the benchmark, click Benchmark.
- 8. When the benchmark has finished, record the results.
- 9. Run the benchmark two more times, and record the results of those tests.
- 10. Report the median of the three test runs.

### Middle-earth™: Shadow of War™ v1.21

- 1. Install Middle-earth: Shadow of War.
- 2. Launch Middle-earth: Shadow of War.
- 3. Click Options.
- 4. Under the Display tab, verify that Fullscreen and 1920 x 1080 are selected, and that Vertical Sync is Off.
- 5. Under the Advanced tab, select the High Graphical Quality and click Apply.
- 6. Exit out of the menus until you return to the main game menu.
- 7. Click Run Benchmark to run the benchmark.
- 8. When the benchmark has finished, record the results.
- 9. Run the benchmark two more times, and record the results of those tests.
- 10. Report the median of the three test runs.

### Sid Meier's Civilization® VI v1.0.0.262 (362541)

- 1. Install Sid Meier's Civilization VI.
- 2. Launch the Sid Meier's Civilization VI (DX12) -Win10 v1607+ game start option.
- 3. Click Game Options.
- 4. Click Graphics, verify that Fullscreen and 1920 x 1080 resolution are selected, and ensure that Vertical Sync is unchecked.
- 5. To run the AI benchmark, click Benchmark, and select AI Benchmark.
- 6. When the benchmark has finished, record the results, and run the AI benchmark two more times. Report the median of the three test runs.
- 7. To the run the Graphics benchmark, click Benchmark, and select Graphics Benchmark.
- 8. When the benchmark has finished, record the results, and run the Graphics benchmark two more times. Report the median of the three test runs.

### Gears of War 4 v12.9.0.2

- 1. Install Gears of War 4.
- 2. Launch Gears of War 4.
- 3. Click Enter.
- 4. Click Options.
- 5. Under the Video tab, select High Quality, and verify that Fullscreen and 1920 x 1080 are selected, Frame Rate Limit is unlimited, and that Vertical Sync is unchecked. Click Apply.
- 6. To run the benchmark, click Benchmark.
- 7. When the benchmark has finished, record the results.
- 8. Run the benchmark two more times, and record the results of those tests.
- 9. Report the median of the three test runs.

### Forza Motorsport 7 (Demo) v1.114.1881.2

- 1. Install Forza Motorsport 7 (Demo).
- 2. Launch Forza Motorsport 7 (Demo).
- 3. Click Enter.
- 4. Click Options.
- 5. Click Video.
- 6. Under the Basic tab:
	- a. Dynamic Render Quality=Medium
	- b. Resolution=1920x1080
	- c. Dynamic Optimization=Custom
	- d. Fullscreen=Onscreen
	- e. Show Framerate=On
- 7. Click Ok, and click Yes to save changes.

#### 8. Under the Advanced tab:

- a. Dynamic Render Quality=Medium
- b. Performance Target=Unlocked
- c. Resolution Scale=100%
- d. Anisotropic Filtering=Off
- e. Motion Blur Quality=High
- f. Shadow Quality=High
- g. Particles Resolution=Full
- h. Procedural Quality=High
- i. Car Livery Quality= High
- j. Mirror Quality=High
- k. Car Model Quality=High
- l. Particle Effects Quality=High
- m. Wet Reflection Quality=High
- n. MSAA Quality=Off
- o. Lens Flare Quality=High
- p. Windshield Reflection Quality=High
- q. Track Texture Quality=High
- r. Reflection Quality=High
- s. Car Headlights in Rain=On
- 9. Click Ok, and click Yes to save changes.
- 10. Click Video.
- 11. To run the benchmark, click Run Benchmark.
- 12. When the benchmark has finished, record the results.
- 13. Run the benchmark two more times, and record the results of those tests.
- 14. Report the median of the three test runs.

### War Thunder v.1.81.2.11

- 1. Install War Thunder.
- 2. Launch War Thunder.
- 3. Click Settings->Options.
- 4. Under the Graphics tab, verify that High Quality, Fullscreen, and 1920 x 1080 resolution are selected, and ensure VSync is Off.
- 5. Click Battles->Benchmark.
- 6. Select Tank Battle (CPU), and click Start to run the benchmark.
- 7. When the benchmark has finished, record the results.
- 8. Run the benchmark two more times, and record the results of those tests.
- 9. Report the median of the three test runs.

### Tom Clancy's Ghost Recon® Wildlands v3176580

- 1. Install Tom Clancy's Ghost Recon Wildlands.
- 2. Launch Tom Clancy's Ghost Recon Wildlands.
- 3. Click Options.
- 4. Under the Video tab, verify that Fullscreen and 1920 x 1080 are selected, and ensure VSync is Off.
- 5. Under the Graphics tab, select the High Quality preset, and click Apply.
- 6. To run the benchmark, click Benchmark.
- 7. When the benchmark has finished, record the results.
- 8. Run the benchmark two more times, and record the results of those tests.
- 9. Report the median of the three test runs.

### Tom Clancy's Rainbow Six® Siege v12298592

- 1. Install Tom Clancy's Rainbow Six Siege.
- 2. Launch Tom Clancy's Rainbow Six Siege.
- 3. Click Settings.
- 4. Click Options.
- 5. Under the Display tab, verify that Fullscreen and 1920 x 1080 resolution are selected, and ensure VSync is Off.
- 6. Under the Graphics tab, select the High Overall Quality preset, and click Apply.
- 7. To run the benchmark, click Benchmark.
- 8. When the benchmark has finished, record the results.
- 9. Run the benchmark two more times, and record the results of those tests.
- 10. Report the median of the three test runs.

### Grand Theft Auto V v1493

- 1. Install Grand Theft Auto V.
- 2. Launch Grand Theft Auto V.
- 3. Click Settings.
- 4. Under the Graphics tab, select DirectX 11, Fullscreen, and 1920 x 1080 resolution, ensure that VSync is Off, and click Apply.
- 5. We tested with the following settings:
	- Display: 1920x1080 (FullScreen) @ 60Hz VSync OFF
	- Tessellation: 0
	- LodScale: 0.000000
	- PedLodBias: 0.000000
	- VehicleLodBias: 0.000000
	- ShadowQuality: 1
	- ReflectionQuality: 1
	- ReflectionMSAA: 0
	- SSAO: 0
	- AnisotropicFiltering: 0
	- MSAA: 0
	- MSAAFragments: 0
	- MSAAQuality: 0
	- SamplingMode: 0
	- TextureQuality: 2
	- ParticleQuality: 0
	- WaterQuality: 0
	- GrassQuality: 0
	- ShaderQuality: 0
	- Shadow SoftShadows: 0
	- UltraShadows\_Enabled: false
	- Shadow ParticleShadows: true
	- Shadow\_Distance: 1.000000
	- Shadow\_LongShadows: false
	- Shadow SplitZStart: 0.930000
	- Shadow\_SplitZEnd: 0.890000
	- Shadow\_aircraftExpWeight: 0.990000
	- Shadow\_DisableScreenSizeCheck: false
	- Reflection\_MipBlur: true
	- FXAA\_Enabled: false
	- TXAA\_Enabled: false
	- Lighting\_FogVolumes: true
	- Shader\_SSA: false
	- DX\_Version: 2
- CityDensity: 0.000000
- PedVarietyMultiplier: 1.000000
- VehicleVarietyMultiplier: 1.000000
- PostFX: 0
- DoF: false
- HdStreamingInFlight: false
- MaxLodScale: 0.000000
- MotionBlurStrength: 0.000000
- 6. To run the benchmark, click Run Benchmark Tests.
- 7. When the benchmark has finished, record the results.
- 8. Run the benchmark two more times, and record the results of those tests.
- 9. Report the median of the three test runs.

### Fortnite v6.02

- 1. Install Fraps version 3.5.99 Build 15627.
- 2. Launch Fraps.
- 3. Click the FPS tab:
	- a. Change the benchmarking hotkey to the space bar.
	- b. Check the boxes next to FPS, Frametimes, and MinMaxAvg.
	- c. Check the box next to Stop the benchmark after 180 seconds.
- 4. Install Fortnite.
- 5. Launch Fortnite.
- 6. Click Battle Royale.
- 7. Press the Escape key to navigate to the main menu lobby.
- 8. Click Menu-Settings.
- 9. Under the Video tab, select the High Quality preset, Fullscreen, 1920 x 1080 resolution, set the Frame Rate Limit to Unlimited, and ensure that VSync is Off. Click Apply.
- 10. Exit the game.
- 11. Copy the custom Test replay file to C:\ USERNAME\AppData\Local\FortniteGame\Saved\Demos
- 12. Launch Fortnite.
- 13. Click Battle Royale.
- 14. Press the Escape key to get to the main menu lobby.
- 15. Click Career.
- 16. Click Replays.
- 17. Select the custom Test Replay file.
- 18. Go to the 8:45 mark.
- 19. Select the correct character player.
- 20. Change camera to Gameplay.
- 21. Press H until it says Game Only HUD.
- 22. Press the Space Bar to start both the playback and Fraps recording.
- 23. When the playback has finished, go to C:\Fraps\Benchmark and view the FRAPSLOG file. Record the results.
- 24. Run the benchmark two more times, and record the results of those tests.
- 25. Report the median of the three test runs.

### Counter-Strike®: Global Offensive v1.36.5.6

- 1. Install Counter-Strike: Global Offensive.
- 2. Launch Counter-Strike: Global Offensive.
- 3. Go to the Settings menu.
- 4. Go to the Game Settings tab, and set Enable Developer Console (~) to Yes.
- 5. In Video Settings, set the following options:
	- a. Color Mode: Computer Monitor
	- b. Aspect Ratio: Widescreen 16:9
	- c. Resolution: 1920x1080
	- d. Display Mode: Fullscreen
	- e. Laptop Power Savings: Disabled
	- f. Global Shadow Quality: High
	- g. Model/Texture Detail: High
	- h. Effect Detail: High
	- i. Shader Detail: Very High
	- j. Multicore rendering: Enabled
	- k. Multisampling Anti-Aliasing Mode: 8xMSAA
	- l. FXAA Anti-Aliasing: Enabled
	- m. Texture Filtering Mode: Anisotropic 16X
	- n. Wait for Vertical Sync: Disabled
	- o. Motion Blur: Disabled
- 6. Click Play CS:GO.
- 7. Select the Practice with Bots drop-down.
- 8. Select the Casual tab, and the Train map.
- 9. Choose Easy Bots.
- 10. Click Go.
- 11. Choose Counter-Terrorist.
- 12. Press the ~ key, type record benchmarkdemo, and press Enter.
- 13. Play five rounds, and then exit to the menu.
- 14. From the menu, press the ~ key, type timedemo benchmarkdemo, and press Enter.
- 15. Record the results from the playback.
- 16. Run the benchmark two more times, and record the results of those tests.
- 17. Report the median of the three test runs.

### World of Warcraft®: Battle of Azeroth™ v8.0.1 (27980) x64

- 1. Install Battle.net.
- 2. Select World of Warcraft: Battle of Azeroth.
- 3. Launch World of Warcraft: Battle of Azeroth.
- 4. Select the character for the test, and click Enter World.
- 5. Press Esc, and select System.
- 6. Set Display Mode: Fullscreen (Windowed).
- 7. Set Graphics Quality to 10, and ensure that Anti-Aliasing is set to None and Vertical Sync is Disabled.
- 8. On the Advanced tab, uncheck Max Foreground and Max Background FPS.
- 9. Change the Graphics API to DirectX 12.
- 10. Click Okay, and restart the game to allow the graphics changes to take effect.
- 11. Move a Horde character to the flight master at Sanctuary of the Devoted, in Vol'Dun.
- 12. In the chat window, type /timetest 1, and press Enter. Taxi Time Test On should appear.
- 13. Select the flight master, and choose Isle of Fangs (in Zuldazar) as the destination.
- 14. Once the flight is complete, record the Average, Minimum, and Maximum FPS.
- 15. Repeat the procedure in the reverse travel direction.
- 16. Once complete, repeat steps 11 through 15 two more times. Report the median results of the three runs for each flight direction.

### PUBG - PlayerUnknown's Battlegrounds v4.8.8

- 1. Install PlayerUnknown's Battlegrounds.
- 2. Launch PlayerUnknown's Battlegrounds.
- 3. Create a player character.
- 4. Select Custom Match (Open Beta).
- 5. Click Create.
- 6. Enter a server name and password.
- 7. Set the Map to Erangel, Perspective to TPP, and Battle Scale to Team Battle.
- 8. Click Create.
- 9. Select Match Setting.
- 10. Set the following rules:
	- a. Blue Circle Phase 1 values:
		- i. Wait (s): 900
		- ii. Move (s): 300
		- iii. DPS: 0.1
		- iv. Shrink: 0.99
		- b. Use Red Zone: Off.
		- c. Care Package slider: 0x.
		- d. Weather: Sunny
- 11. Set the following Spawns:
	- a. Throwables: 3x
	- b. Frag Grenade: 3x
	- c. Backpack: 3x
	- d. Backpack (Lv.3): 3x
- 12. Click Confirm.
- 13. Install Fraps version 3.5.99 Build 15627.
- 14. Launch Fraps.
- 15. Click the FPS tab, and:
	- a. Change the benchmarking hotkey to F11.
	- b. Check the boxes next to FPS, Frametimes, and MinMaxAvg.
	- c. Check the box next to Stop the benchmark after 180 seconds.
- 16. On the SUT, follow steps 1 through 4.
- 17. Click Settings.
- 18. Set Display Mode: Fullscreen.
- 19. Set Resolution to 1920 \* 1080.
- 20. Set Overall Quality: High.
- 21. Click Apply.
- 22. Click Close.
- 23. Click Custom Match (Open Beta), and choose Normal Mode.
- 24. Search for the server name, and click Join.
- 25. Enter the password.
- 26. On the first machine, click Start, and then wait for the match to begin.
- 27. On the first machine, press F to eject the character, and set its course to land anywhere on the map.
- 28. On the second machine, press F to eject, and guide the player to the city Georgopol.
- 29. Once in Georgopol, proceed to the T-junction where the bridge road meets the block of apartments.
- 30. Face the buildings, and press F11 to start Fraps benchmarking.
- 31. Sprint to the apartment complex on the left, and enter the door.
- 32. Follow the left wall and collect all items in each room using the F key, opening all doors.
- 33. Once a level is finished, move up the stairs and follow the same procedure.
- 34. Around the time the player reaches the third floor and begins clearing, the timer should complete, and Fraps will record a score.
- 35. Use a grenade to blow up the character and end the match.
- 36. Go to C:\Fraps\Benchmark and view the FRAPSLOG file. Record the results.
- 37. Run the benchmark two more times, and record the results of those tests.
- 38. Report the median of the three test runs.

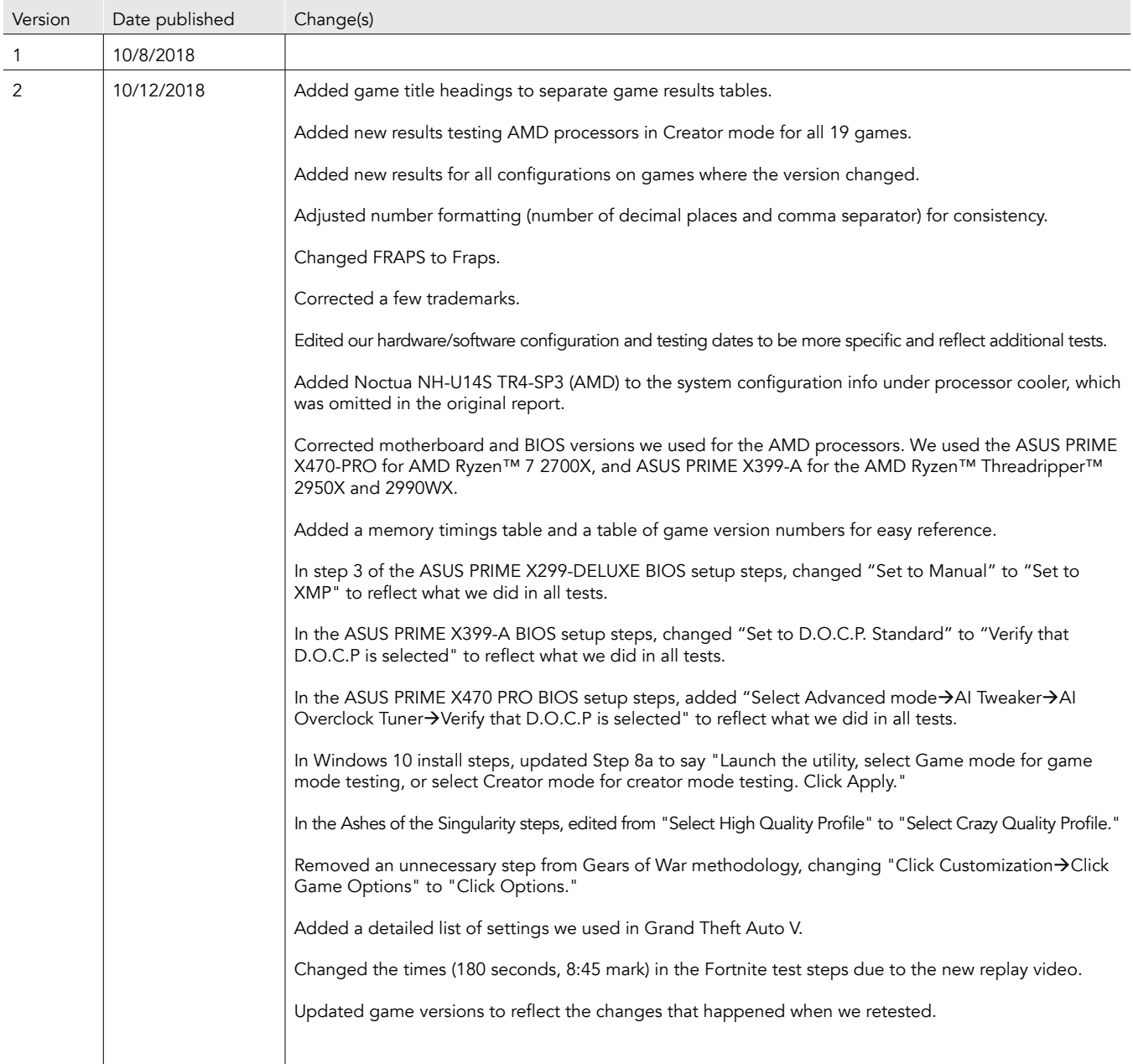

This project was commissioned by Intel Corp.

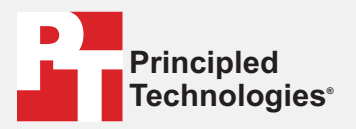

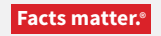

Principled Technologies is a registered trademark of Principled Technologies, Inc. All other product names are the trademarks of their respective owners.

#### DISCLAIMER OF WARRANTIES; LIMITATION OF LIABILITY:

Principled Technologies, Inc. has made reasonable efforts to ensure the accuracy and validity of its testing, however, Principled Technologies, Inc. specifically disclaims any warranty, expressed or implied, relating to the test results and analysis, their accuracy, completeness or quality, including any implied warranty of fitness for any particular purpose. All persons or entities relying on the results of any testing do so at their own risk, and agree that Principled Technologies, Inc., its employees and its subcontractors shall have no liability whatsoever from any claim of loss or damage on account of any alleged error or defect in any testing procedure or result.

In no event shall Principled Technologies, Inc. be liable for indirect, special, incidental, or consequential damages in connection with its testing, even if advised of the possibility of such damages. In no event shall Principled Technologies, Inc.'s liability, including for direct damages, exceed the amounts paid in connection with Principled Technologies, Inc.'s testing. Customer's sole and exclusive remedies are as set forth herein.